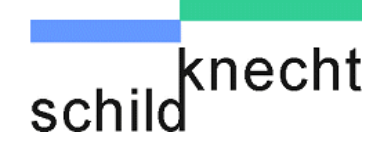

# **Installation and commissioning manual Wireless Data System DATAEAGLE 2XXX Compact®**

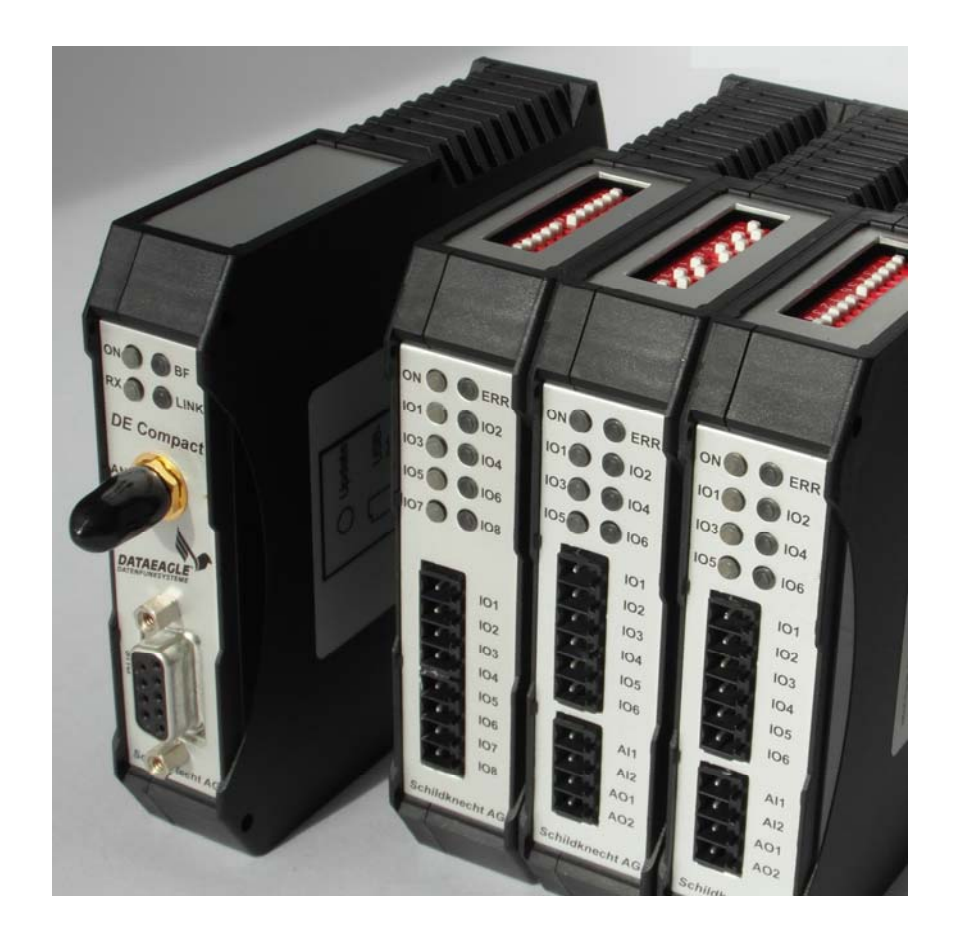

Schildknecht AG D -71711 Murr – Haugweg 26 Phone ++49 (0)7144 89718-0 - Fax ++49 (0) 7144 8971829 Email: office@schildknecht.ag - Internet: www.schildknecht.ag

> DATAEAGLE 2XXX Compact V2 Version: 07.04.2014

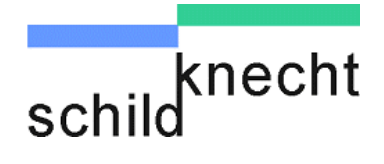

#### **© Copyright**

Schildknecht AG

All rights reserved. No part of this publication may be reproduced or translated in full or in part without prior written permission.

#### **Right to make changes**

Changes may be made at any time to the form, equipment and technology of items covered in this documentation. For this reason, no claims relating to the aforementioned may be derived from the information, illustration and descriptions provided in these operating instructions for appliances or systems manufactured after the date of issue of these operating instructions.

#### **Warranty**

Schildknecht AG can accept no liability for indirect damage or direct damage, incidental damage, consequential damage or compensation for expenses incurred by performance of contract which arise from delivery, provision and use of this material.

### **Introduction**

The technical description of the wireless data systems from Schildknecht AG consists of an operating instruction for all product families and an installation and commissioning manual for each product family. Please read both documents carefully before you start working with the wires data systems. Both documents should be considered as a single entity.

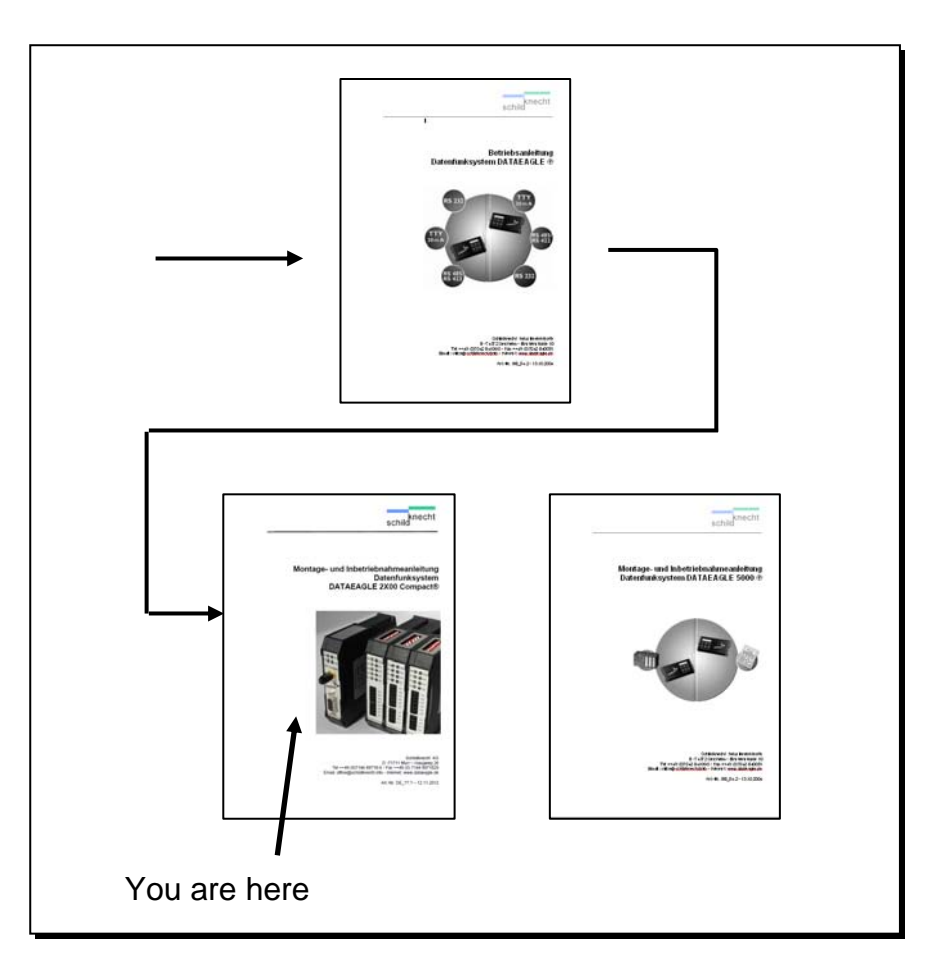

The operating instruction is intended to help you familiarize yourself with the structure and function of wireless data systems.

Here you get **general** information about the complete product family. Please read the operating instructions first if you are not familiar with the structure and function of wireless data systems.

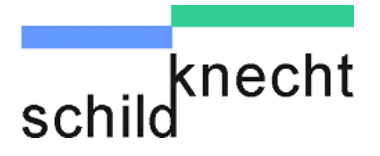

Next, read the installation and commissioning manual of the wireless data system.

To start with, we have a few important things to say about safety. Please observe these instructions without fail, in order to avoid property damage and personal injury.

We show you step by step how to install the system, put it into operation and how to operate it.

Any questions? First, have a look in the table of contents. You will quickly find what you are looking for.

If you do need us in person: just call us or send a fax:

Schildknecht AG Haugweg 26 D -71711 Murr

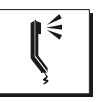

**Phone +49 / (0) 7144 89718-0**

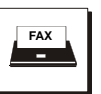

**Fax +49 / (0) 7144 8971829** 

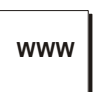

**Internet www.schildknecht.ag** 

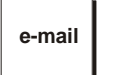

**e-mail office@schildknecht.ag** 

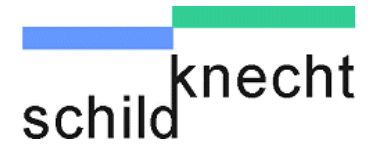

### **List of contents**

# Subject **Page no. Page no. Page no. Introduction 1. General information 1.1 and 1.1 and 1.1 and 1.1 and 1.1 and 1.1 and 1.1 and 1.1 and 1.1 and 1.1 and 1.1 and 1.1 and 1.1 and 1.1 and 1.1 and 1.1 and 1.1 and 1.1 and 1.1 and 1.1 and 1.1 and 1.1 and 1.1 and 1.1 and 1.1 an** 1.1. Guide to symbols 1-1 1.2. Copyright and brand names 1.2. Copyright and brand names 1.3. Declaration of conformity and EC directives **1.3.** Declaration of conformity and EC directives

### **2.** Safety instructions **2-1**

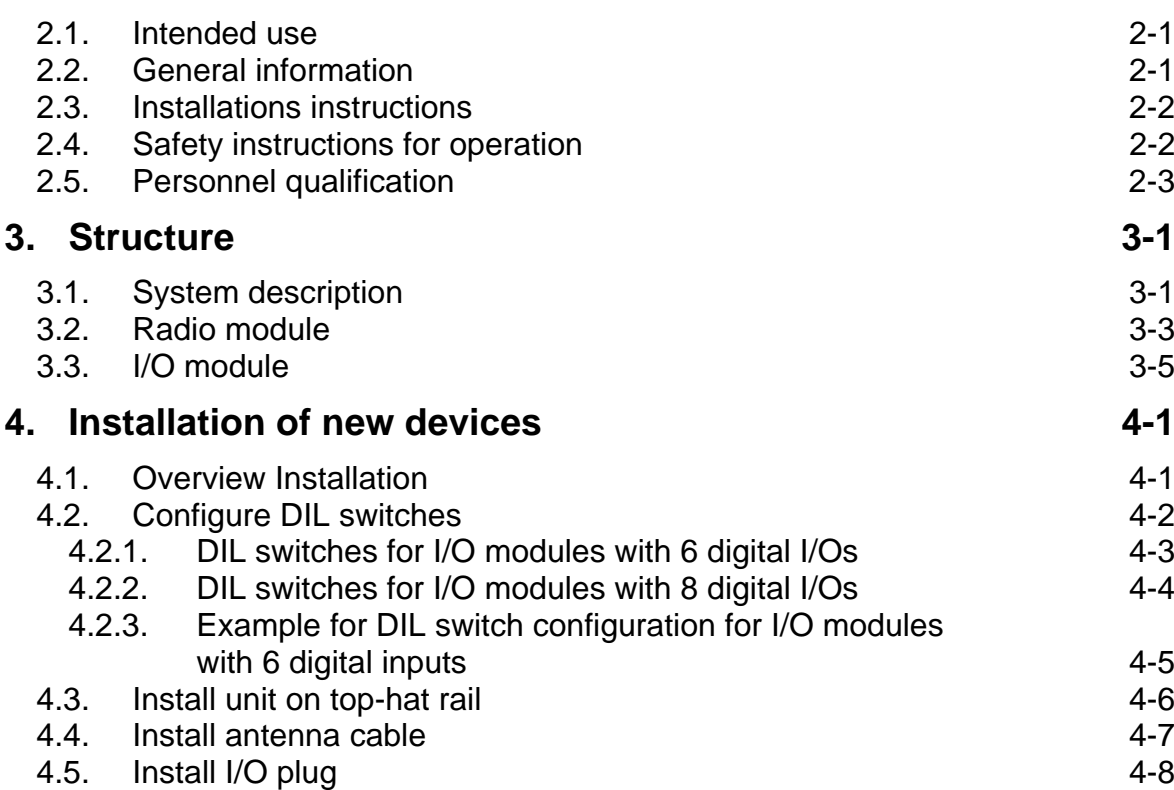

4.6. Connect power supply 4-8

schild<sup>knecht</sup>

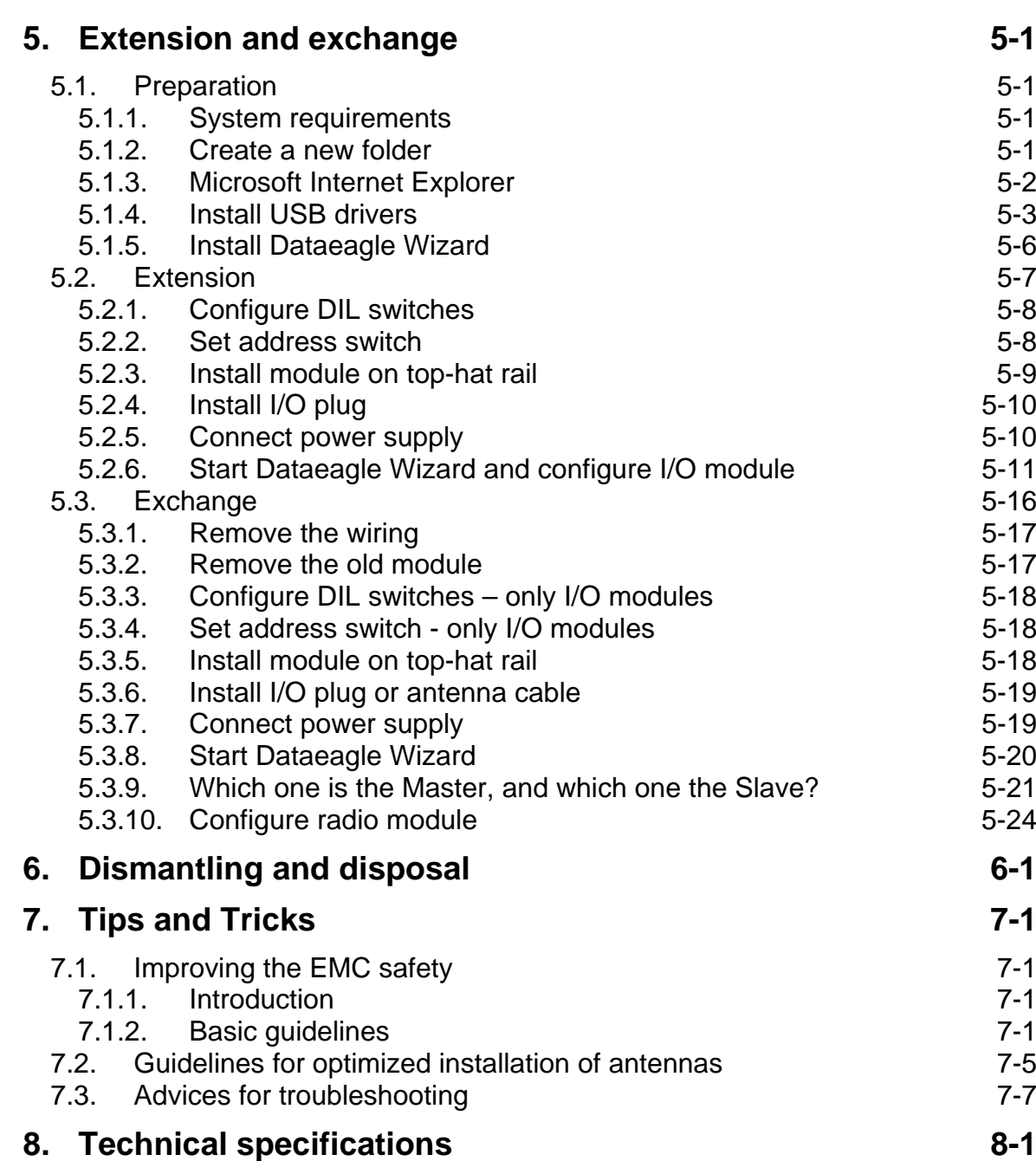

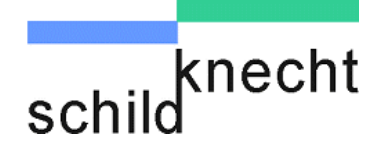

Chapter 1 – General information

## **1. General information**

### *1.1. Guide to symbols*

This section contains an explanation of the symbols used in this manual.

#### Indicates an imminently hazardous situation which, if not avoided, may result in death or serious injury.

Indicates a potentially hazardous situation which, if not avoided, may result in property damage.

Indicates sections which contain important information.

Indicates work operations which need to be carried out.

This symbol is followed by a description about how the status of the system changes after an operation has been carried out.

### *1.2. Copyright and brand names*

Brand names and product names mentioned in this manual are trademarks or registered trademarks of their respective owners.

Microsoft Windows 7, Windows Vista, Windows 2000, Windows XP and Microsoft Internet Explorer are registered trademarks of Microsoft Corp.

Adobe Reader is a registered trademark of Adobe Systems Corp.

DATAEAGLE® is a registered trademark of Schildknecht AG.

### *1.3. Declaration of conformity and EC directives*

Information about the declaration of conformity and about EC directives can be found under: http://www.schildknecht.info/dokumente/doc.pdf

**A DANGER** 

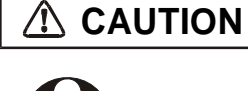

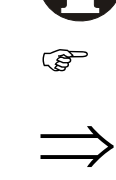

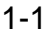

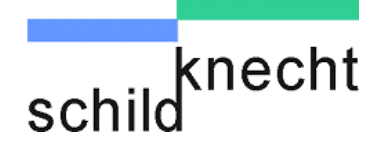

Chapter 2 - Safety instructions

## **2. Safety instructions**

### *2.1. Intended use*

Information about the intended use can be found in the operating instructions wireless data systems DATAEAGLE.

### *2.2. General information*

In order to guarantee safe use and fault-free operation, the according safety instructions have to be observed under all circumstances.

Safety instructions which apply to all product families are described in the operating instructions for wireless data systems DATAEAGLE. This manual is part of the system documentation. Read these instructions before installation and commissioning of the wireless data system.

Safety instructions which apply only to an individual wireless data system are described below and in the according section of this installation and commissioning manual.

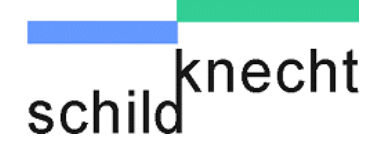

Chapter 2 - Safety instructions

### *2.3. Installations instructions*

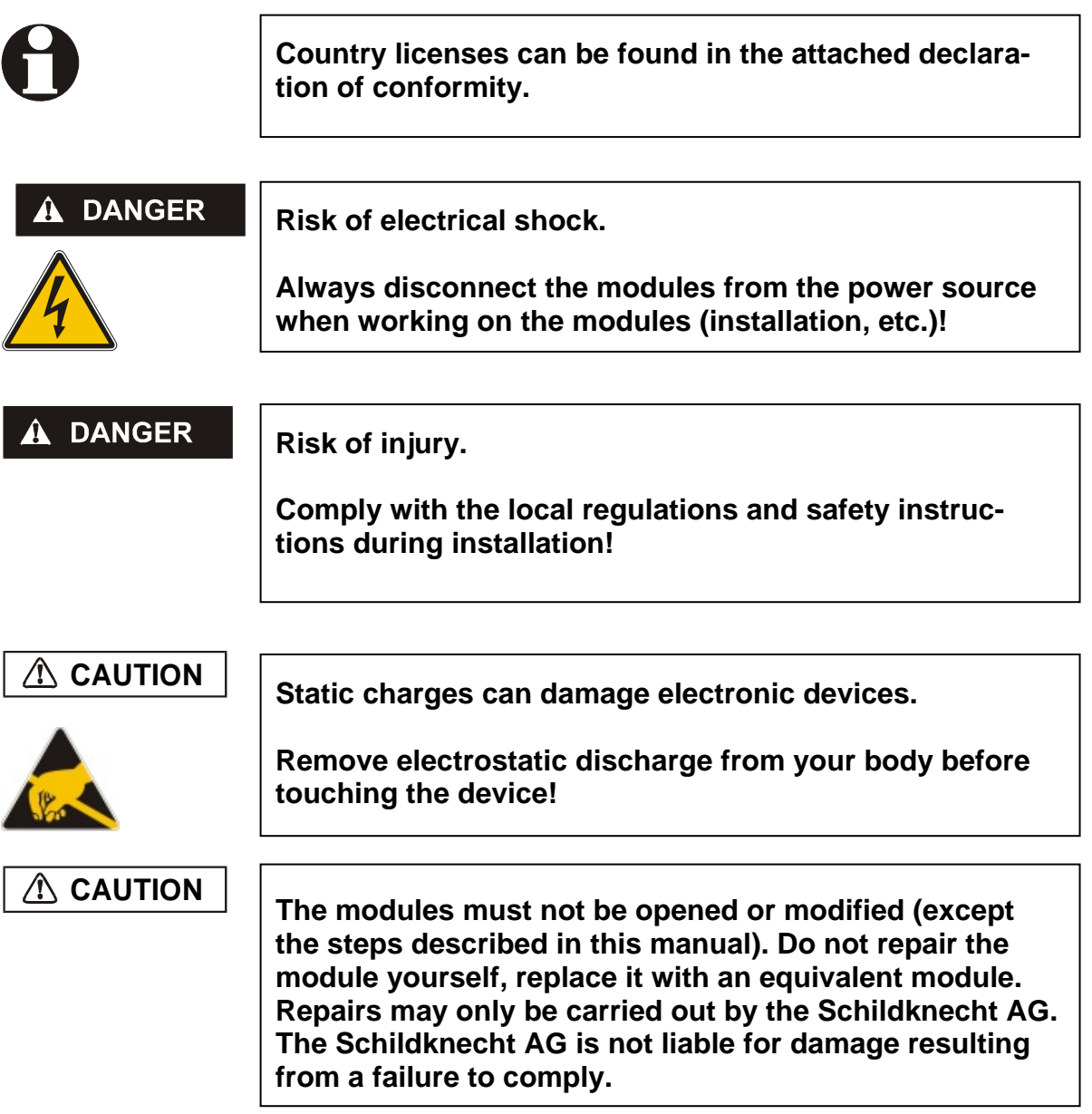

### *2.4. Safety instructions for operation*

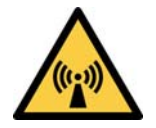

**Electromagnetic radiation.** 

**Keep at least a distance of 20 cm to the antennas when the devices are in operation.** 

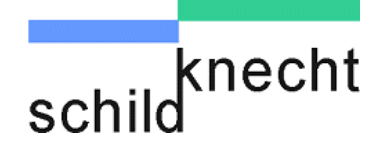

Chapter 2 - Safety instructions

### *2.5. Personnel qualification*

Only qualified personnel may carry out the following tasks:

- Installation
- **Commissioning**
- **•** Operation
- **Maintenance**

Within the context of safety regulations, qualified personnel are individuals authorized to commission, to ground, and to identify equipment and systems in accordance with the safety-engineering standards.

All operating personnel must be trained accordingly.

Personnel involved with operating the unit in conjunction with controllers must possess sound programming skills for the individual controller and programming language in question.

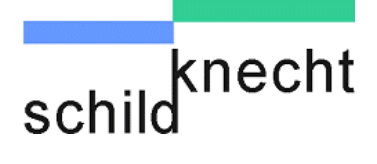

### **3. Structure**

### *3.1. System description*

The system is used for the wireless bidirectional transmission of digital and analog signals. It consists of a radio module and up to five I/O modules on each side.

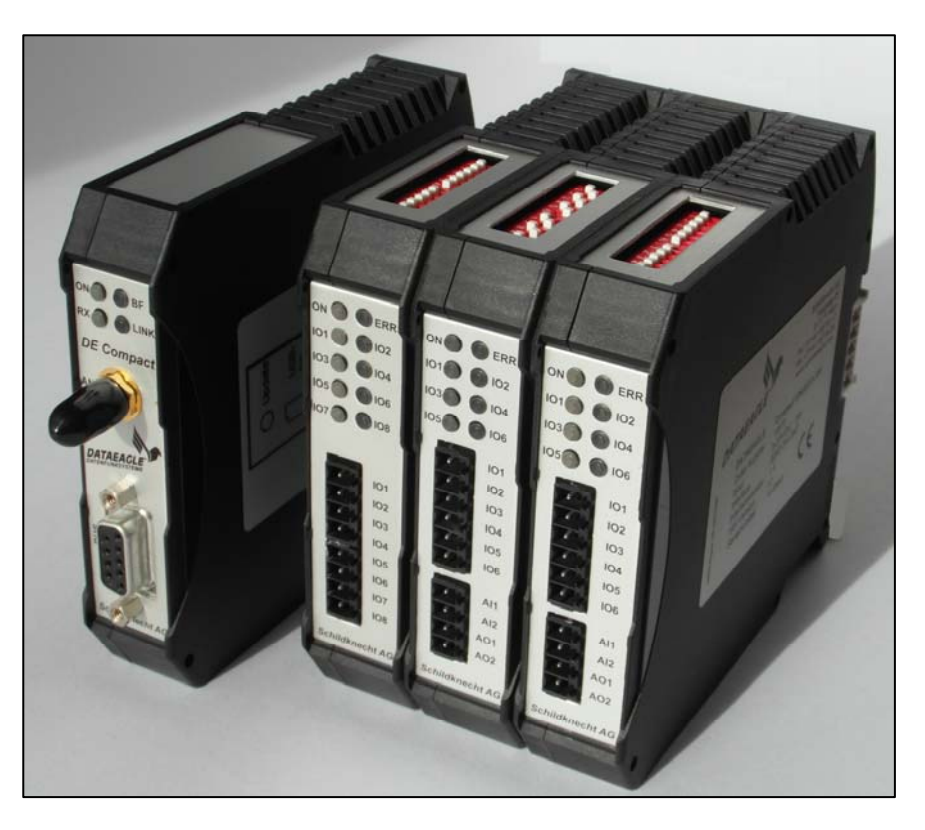

The modules are connected together by T-bus plugs.

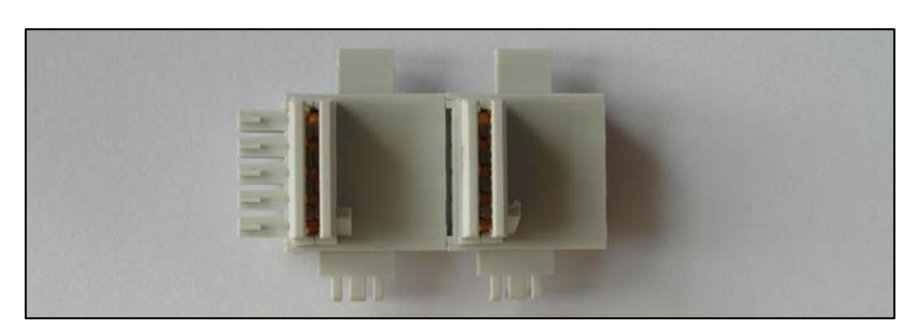

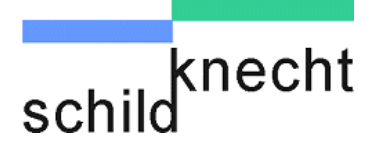

#### **Functional principle**

A door control is used as an example to explain the functional principle:

A rolling shutter should be opened and closed via radio signal. Two limit switches (top/bottom) report when the rolling shutter has reached the end position (open/closed).

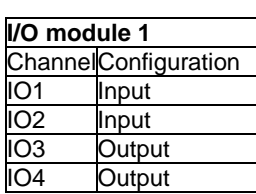

The signal "Open door" is connected to the first channel (IO1) of I/O module, sent through the T-bus plug to the radio module 1 and from there transmitted to radio module 2. Radio module 2 sends the signal through the T-bus plug to the first channel of I/O module 2 and can now control the rolling shutter drive. The signal "Close door" is connected the same way to the second channel (IO2).

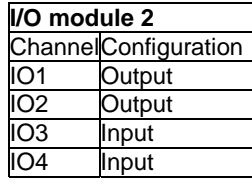

The limit switches are connected to IO3 and IO4 of I/O module 2 and transmit the signals from I/O module 2 to I/O module 1.

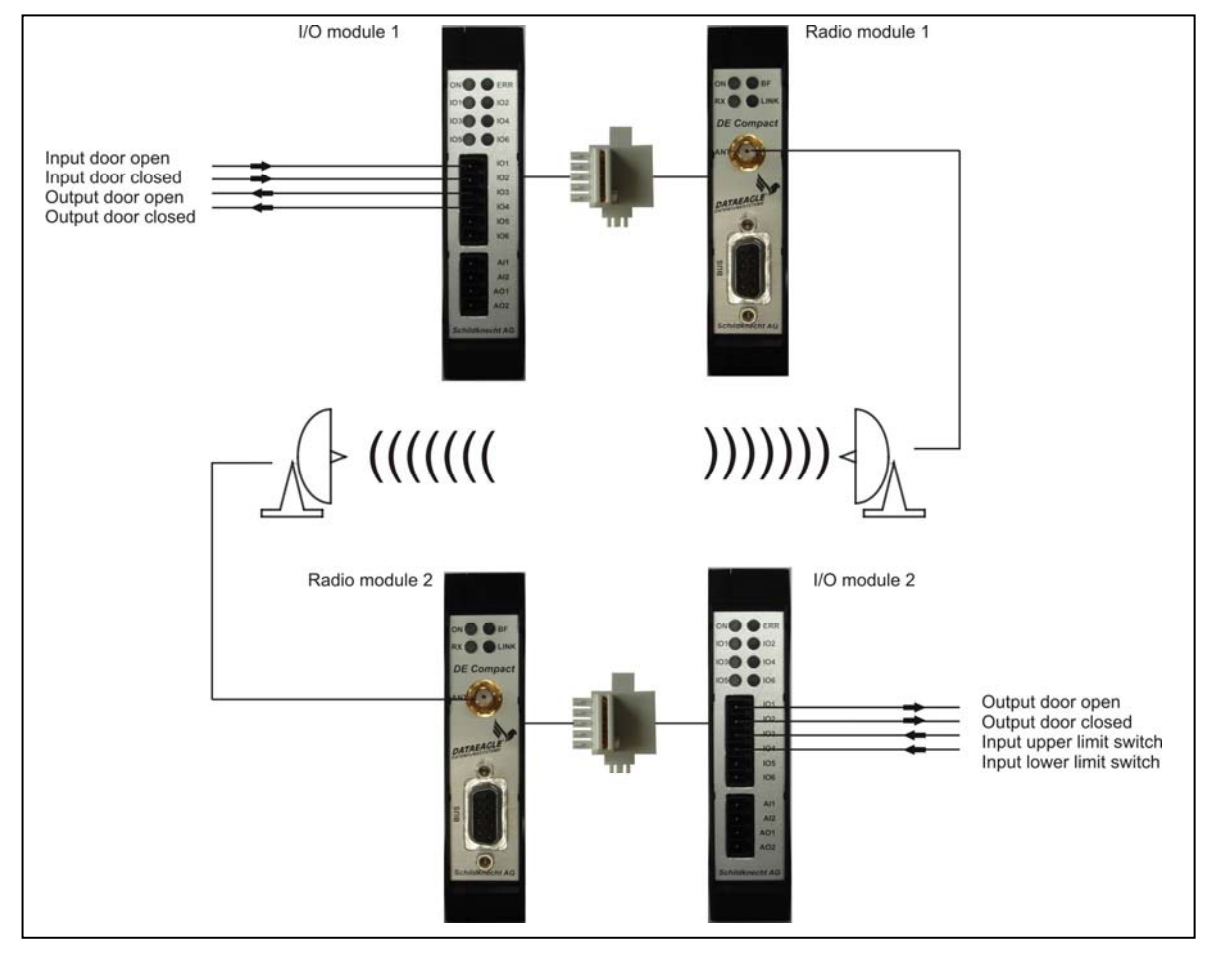

Installation and commissioning DATAEAGLE COMPACT 2XXX 3-2

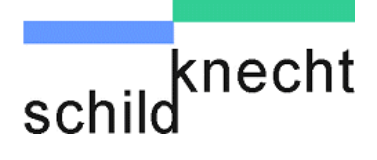

### *3.2. Radio module*

The radio module transmits the signals via radio and is available in two radio technologies.

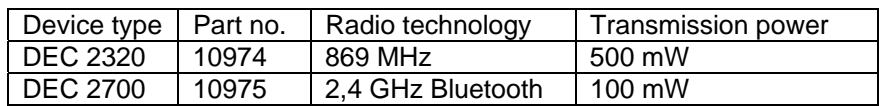

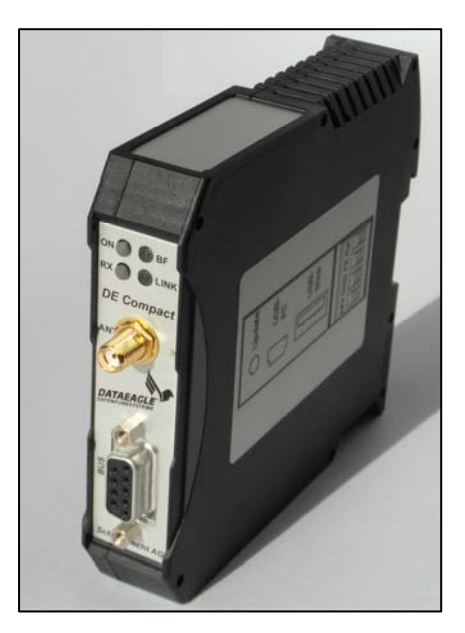

Radio modules are configured with the software Dataeagle Wizard (see chapter 5.3.8)

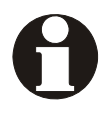

**New devices are pre-configured in the factory.** 

**Further settings are not necessary.**

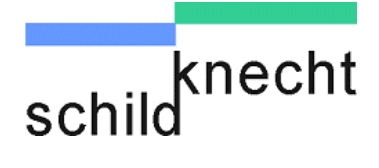

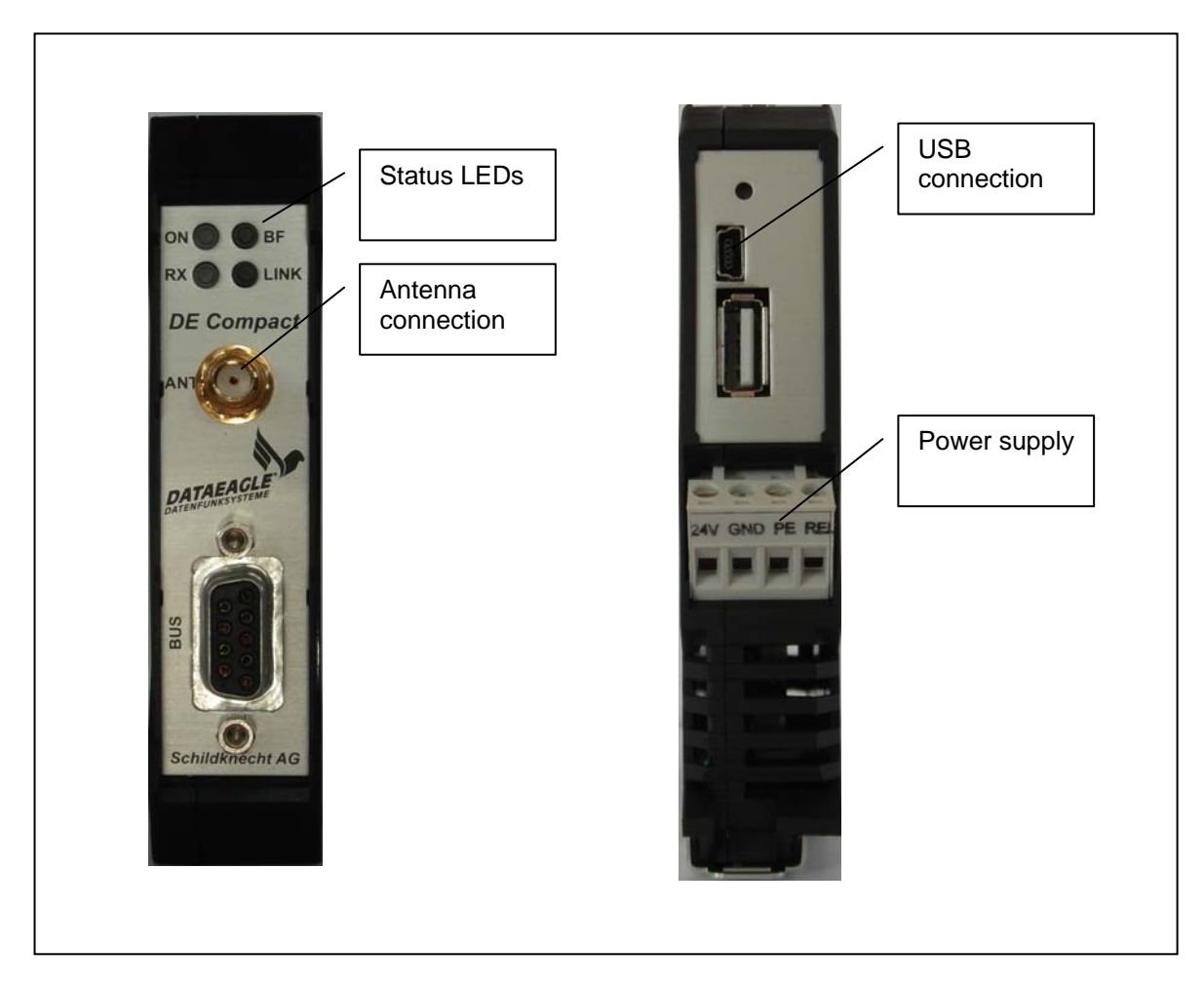

The illustration shows all connections of the radio module.

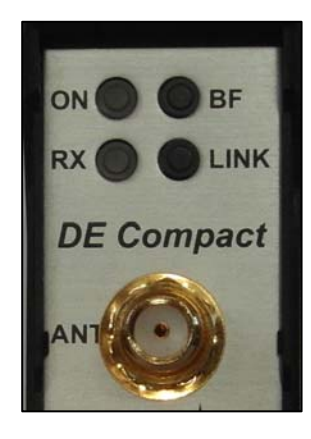

The table shows the meaning of the LEDs at the radio module:

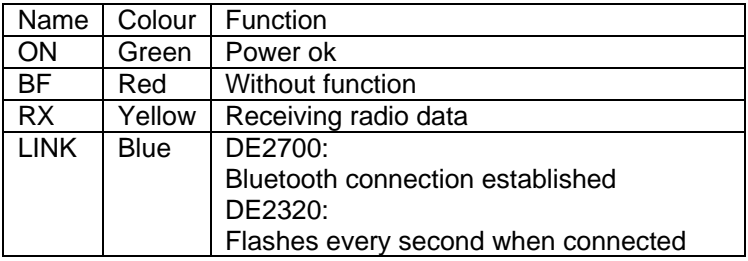

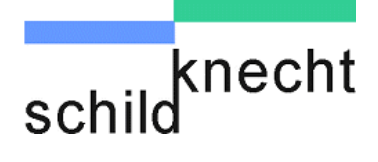

### *3.3. I/O module*

Input and output cables are connected to the I/O module. I/O modules are available in three versions:

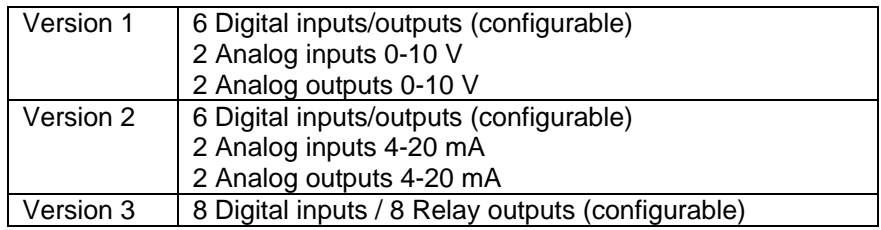

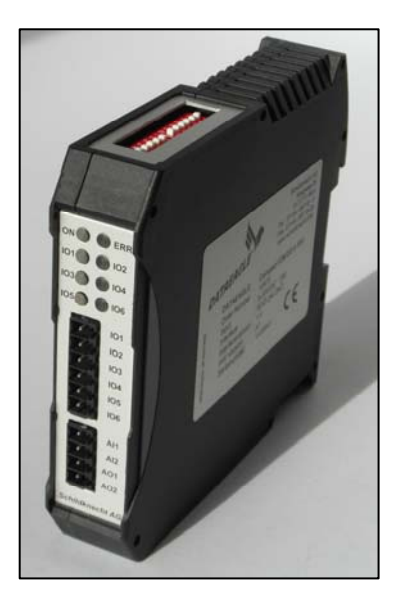

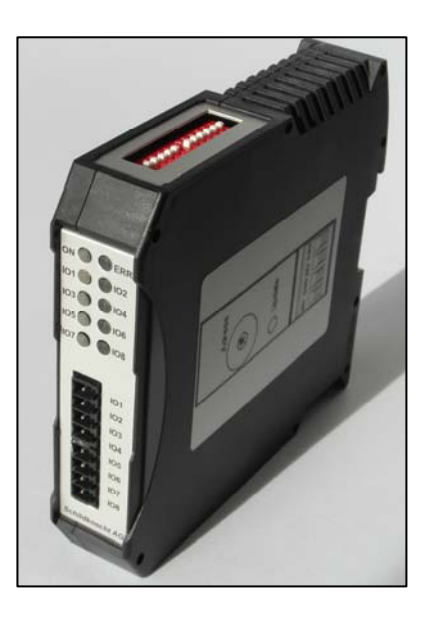

I/O modules are configured with the software Dataeagle Wizard (see chapter 5.3.8)

**New devices are pre-configured in the factory.** 

**Further settings are not necessary.**

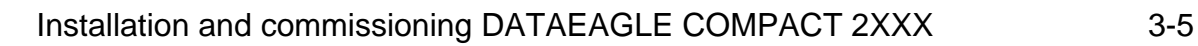

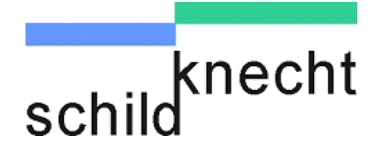

The illustration shows all connections and possible adjustments of the I/O module:

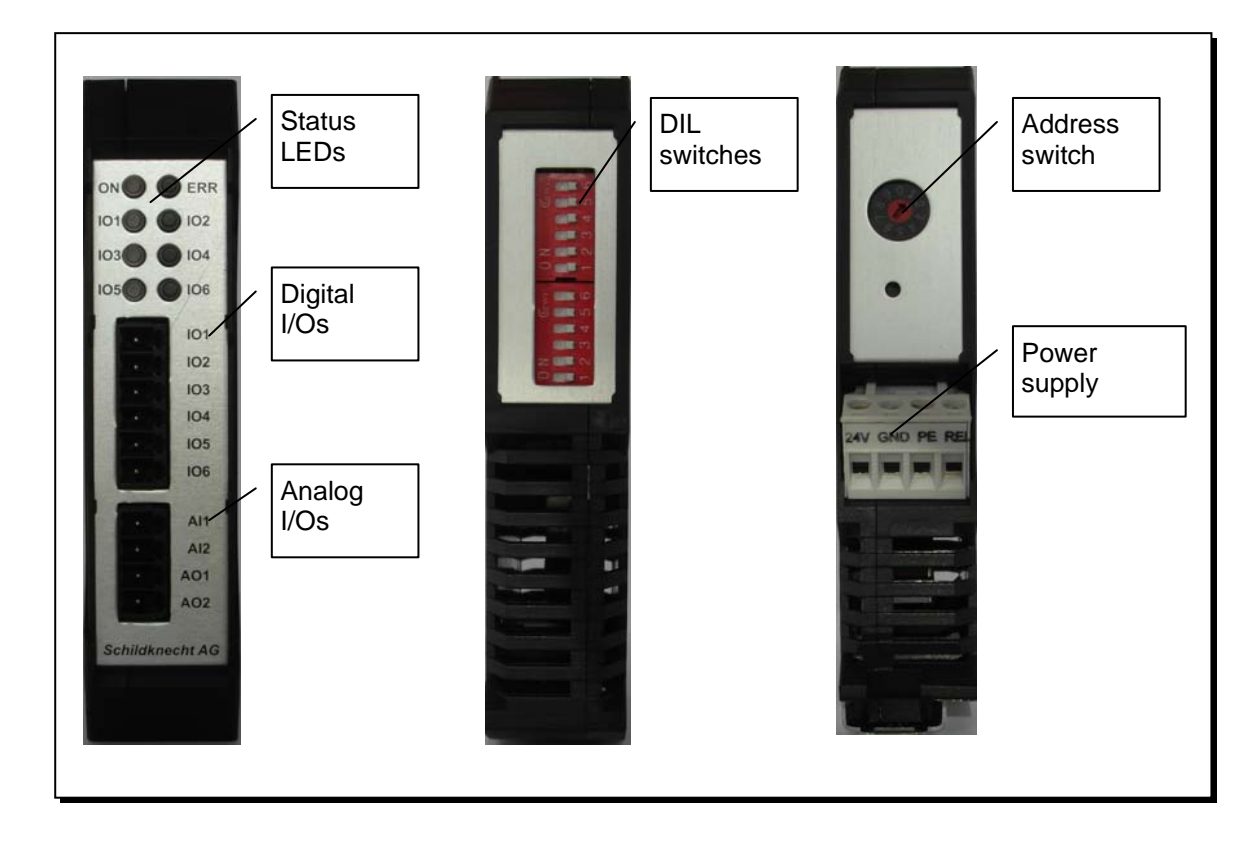

The function of the channel (input or output) is set with the DIL switches. The inputs of version 1 and 2 can be configured with or without pull-up resistors. (see chapter 4.2.1)

The table shows the meaning of the LEDs at the I/O module:

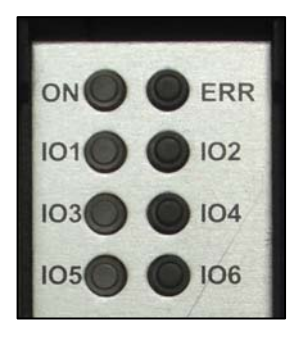

Name | Colour | Function ON Green Power ok ERR Red Error IO1... Green | Condition "on" at the respective input or output

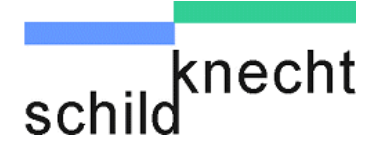

## **4. Installation of new devices**

**Please be certain to read the guidelines in chapter 7 "Tips and Tricks – improvement of the electromagnetic compatibility (EMC)". Observe these guidelines during the complete installation procedure. Thereby you avoid electromagnetic interferences and you improve the data transmission quality.** 

**New devices are pre-configured in the factory.** 

**Further settings are not necessary.**

### *4.1. Overview Installation*

The installation is very easy and is carried out according to the procedure shown below:

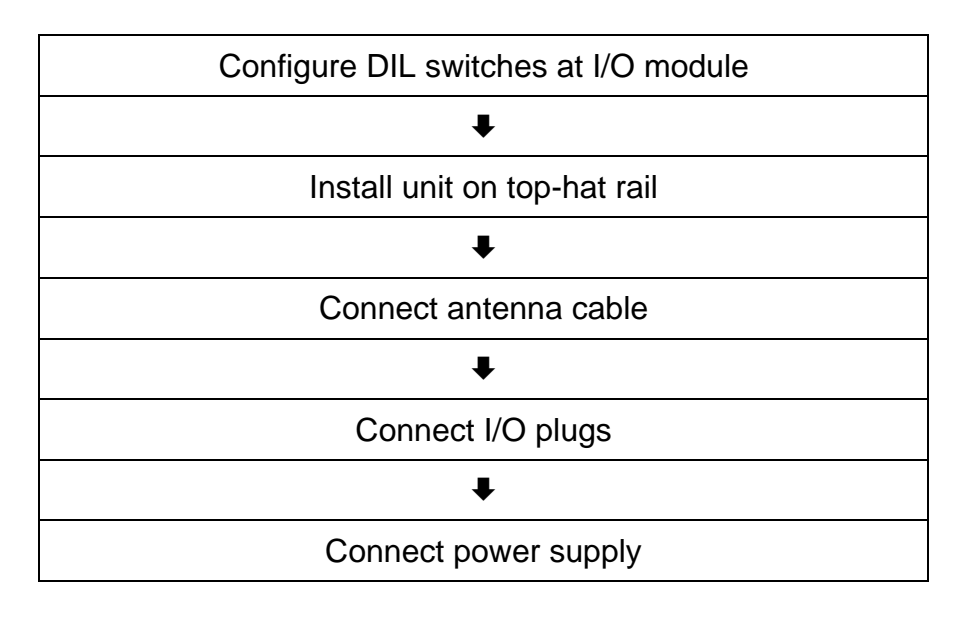

**In case of limited space in the control cabinet: Connect the power supply before you install the unit on the top-hat rail.**

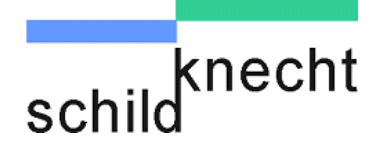

### *4.2. Configure DIL switches*

The DIL switches are used to define whether a channel works as an input or output.

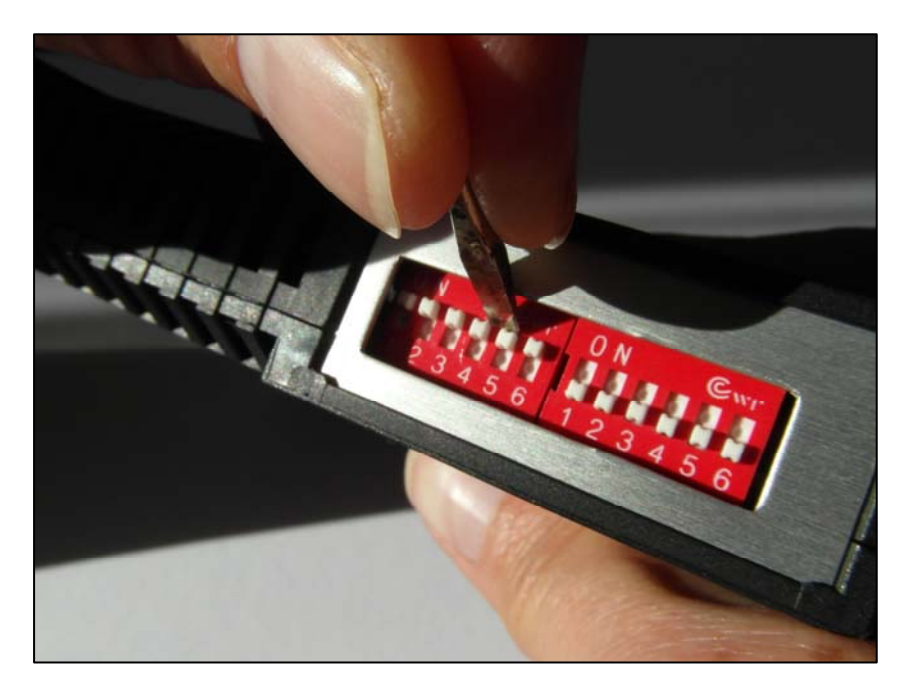

When a signal should be transmitted from **A** to **B** the I/O channel on **side A must be configured as input** and the same channel on **side B must be configured as output**.

Two switch blocks with 6 DIL switches each are available for configuration.

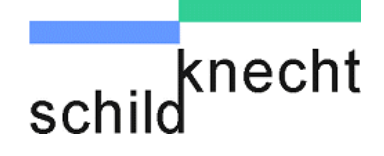

### **4.2.1. DIL switches for I/O modules with 6 digital I/Os**

I/O modules with 6 digital I/Os (version 1 and 2) have **2** DIL switches for each channel. The **first** DIL switch defines whether the input is designed with or without pull-up resistor. The **second** DIL switch defines whether the channel works as an input or as an output.

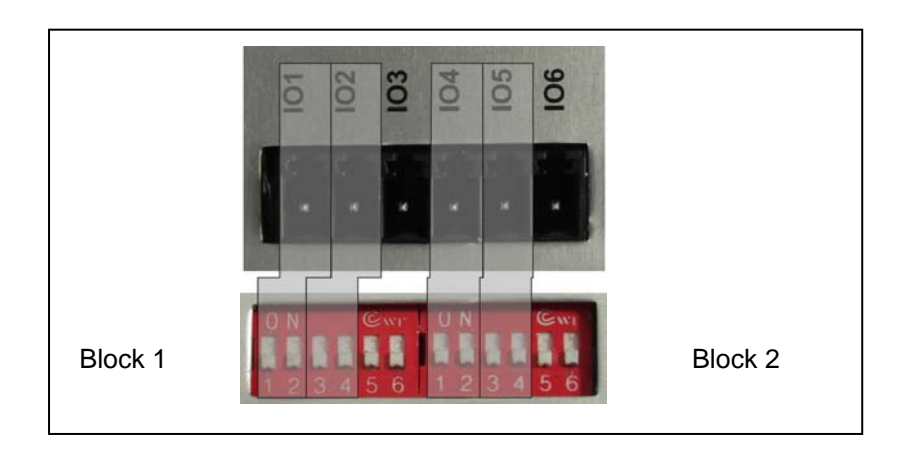

The table shows the allocation of the DIL switches to the channels (IOx):

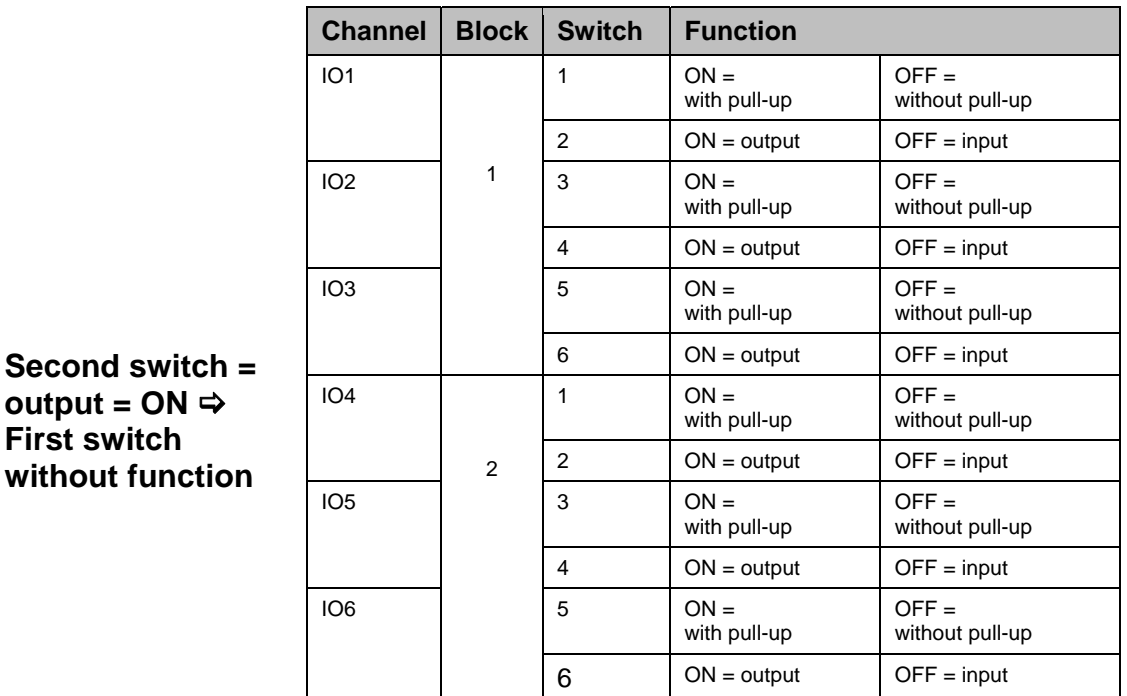

**No settings are necessary for the analog inputs and outputs.**

Installation and commissioning DATAEAGLE COMPACT 2XXX 4-3

**2 DIL switches for each I/O** 

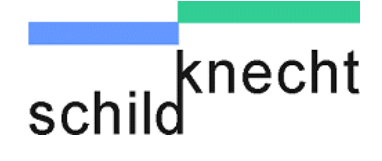

#### **4.2.2. DIL switches for I/O modules with 8 digital I/Os**

I/O modules with 8 digital I/Os (version 3) have **1** DIL switch for the channel configuration ( $\overline{ON}$  = Relay output,  $\overline{OFF}$  = Digital input).

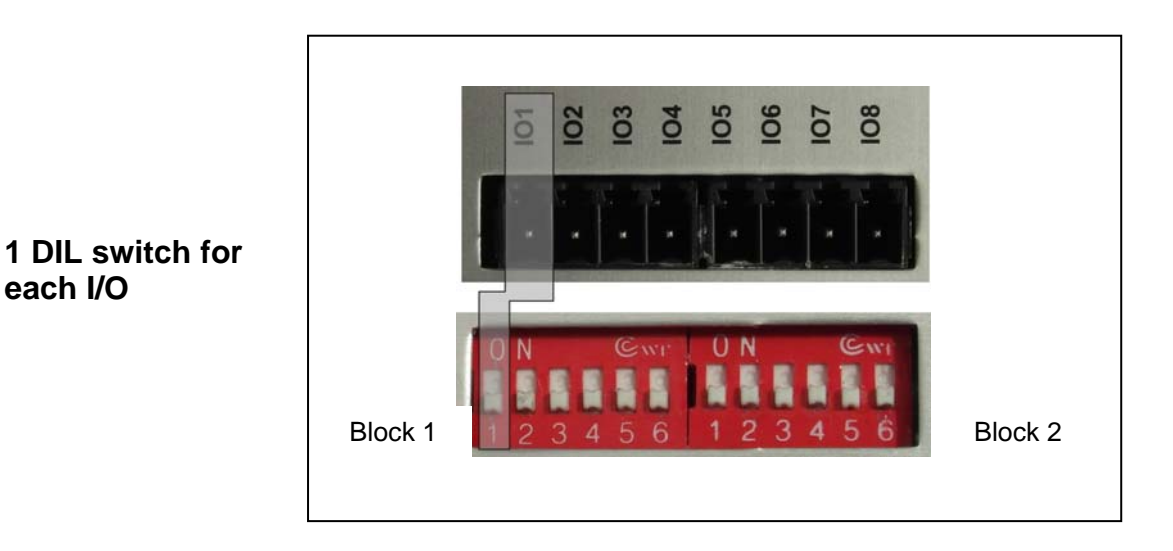

The table shows the allocation of the DIL switches to the channels (IOx):

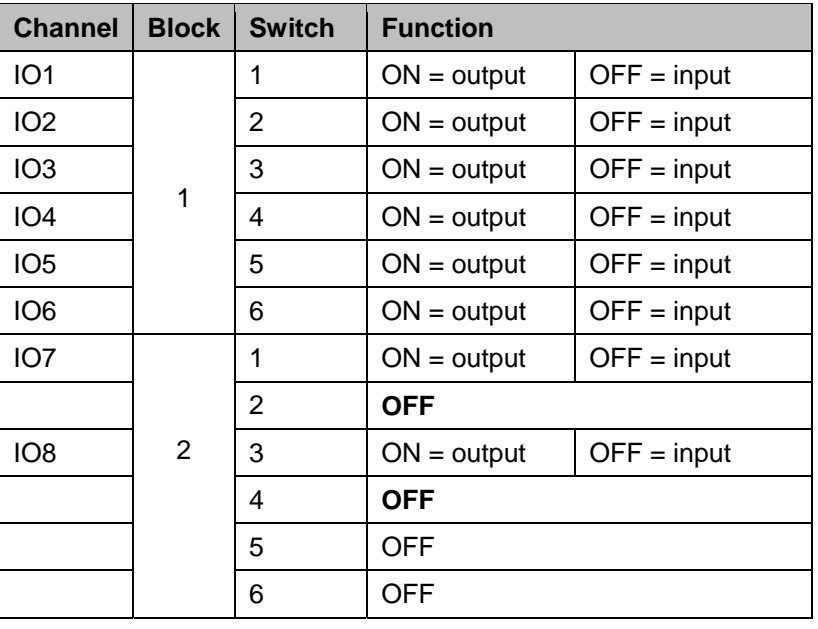

**CAUTION**

**each I/O** 

**DIL switches 2 and 4 of block 2 must be set to OFF.**

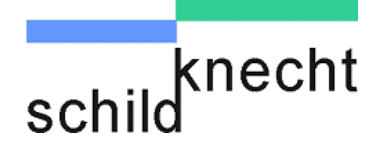

#### **4.2.3. Example for DIL switch configuration for I/O modules with 6 digital inputs**

The system should be configured as shown below:

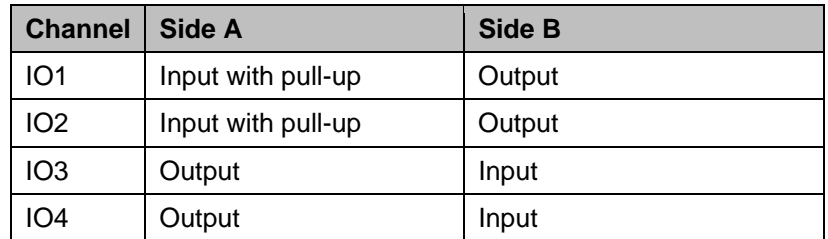

Configuration of the DIL switches:

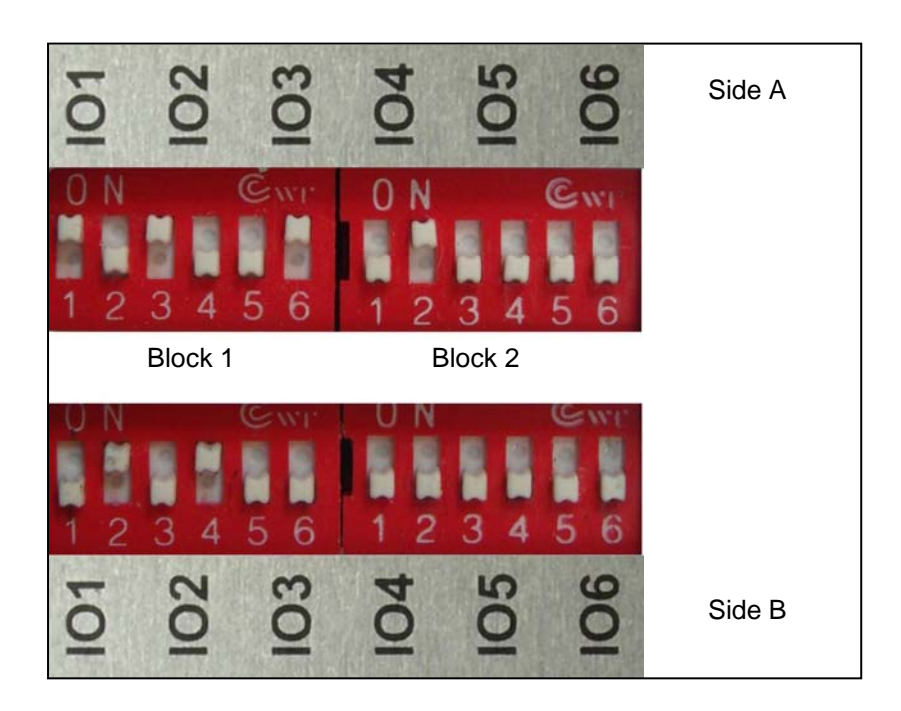

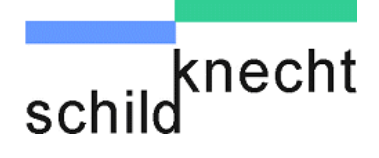

### *4.3. Install unit on top-hat rail*

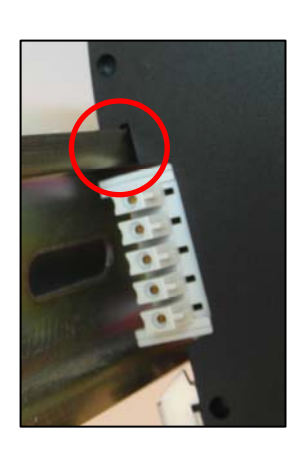

Nose above the top-hat rail

Press the unit strongly downwards.

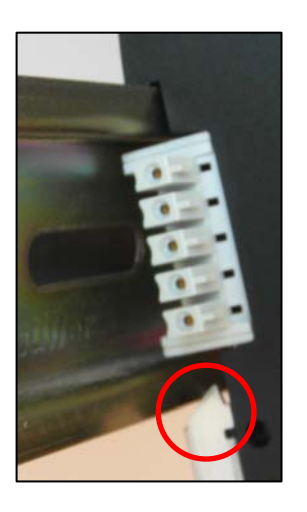

Foot catch snaps in

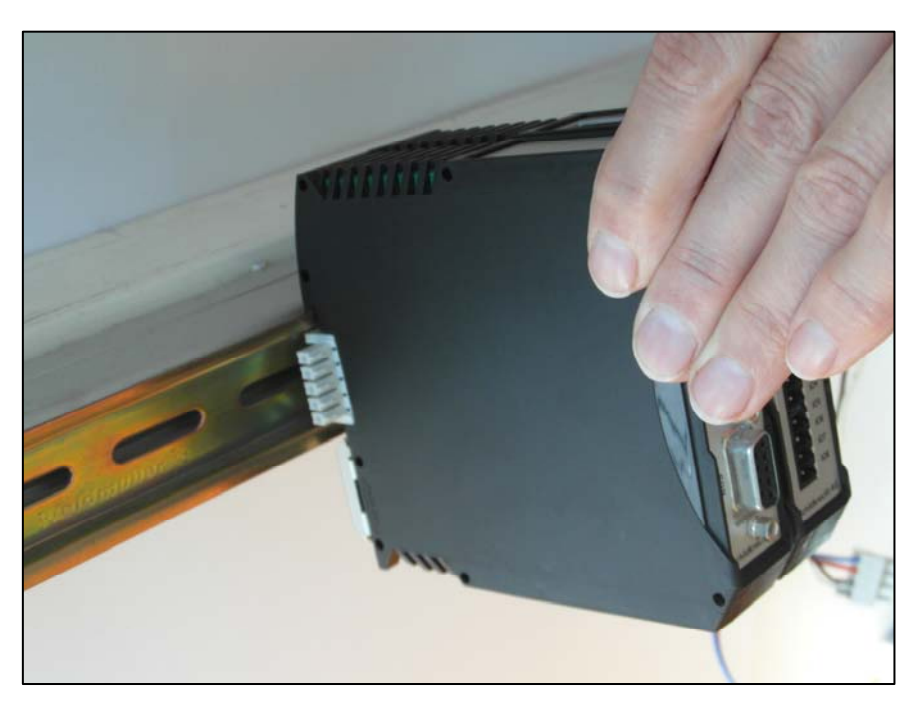

Place the unit diagonally from above on the top-hat rail.

Installation and commissioning DATAEAGLE COMPACT 2XXX 4-6

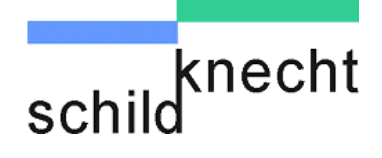

### *4.4. Install antenna cable*

Connect the antenna cable to the antenna connection of the radio module.

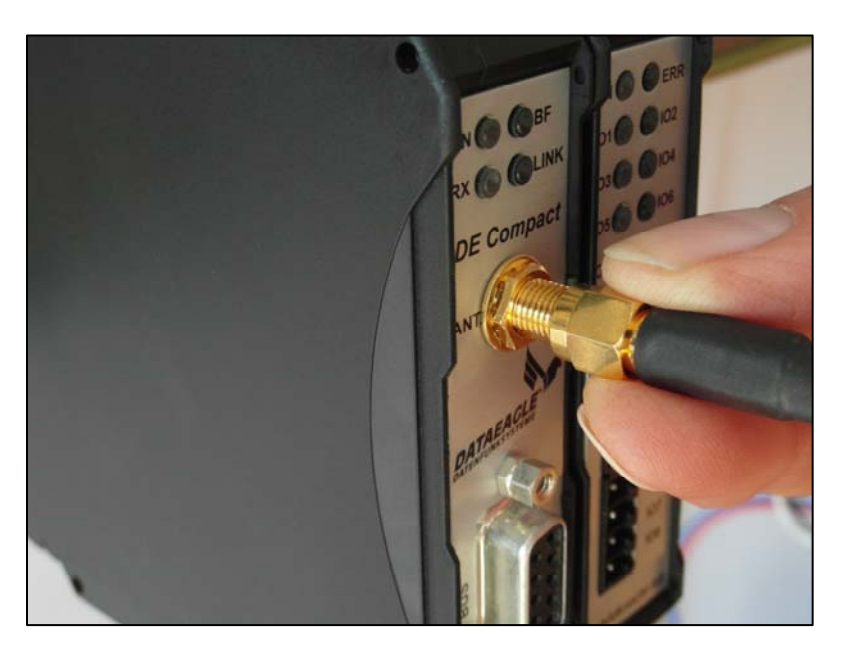

*A* CAUTION

**The radio module may be damaged if the antenna cable is fastened too tight.** 

**Connect the antenna cable only hand-tight.**

**Install the antenna at the designated place.** 

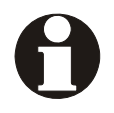

**Observe the guidelines for an optimum antenna installa**tion in chapter 7 "Tips and Tricks".

j

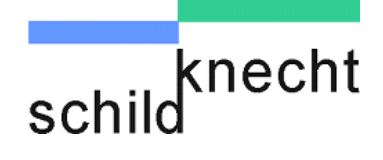

### *4.5. Install I/O plug*

 Attach the I/O plug onto the according I/O sockets at the I/O module.

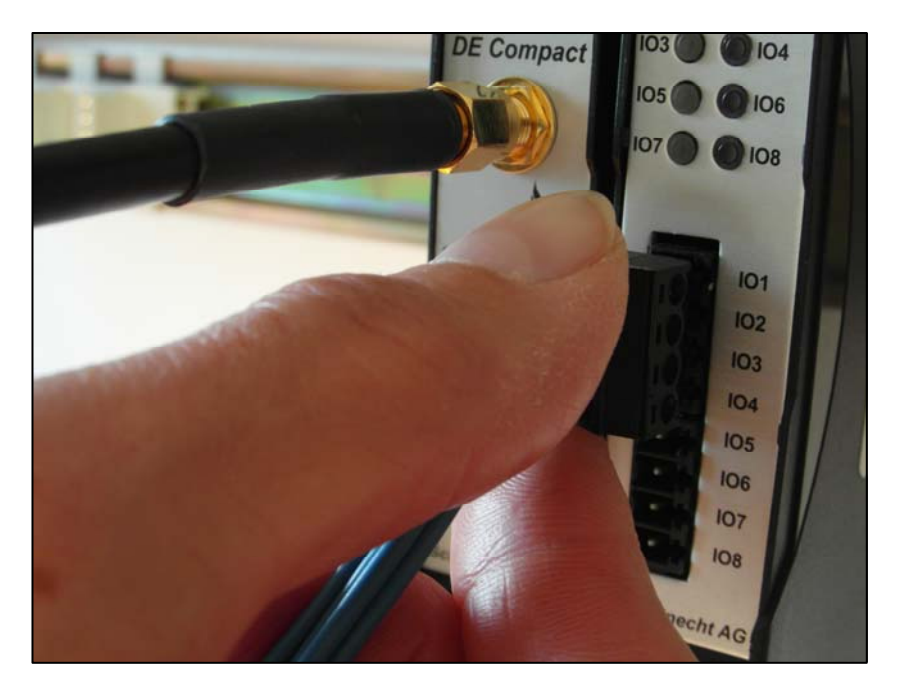

### *4.6. Connect power supply*

Connect the power supply according to the diagram shown below. The 24 V supply of the control cabinet can be used.

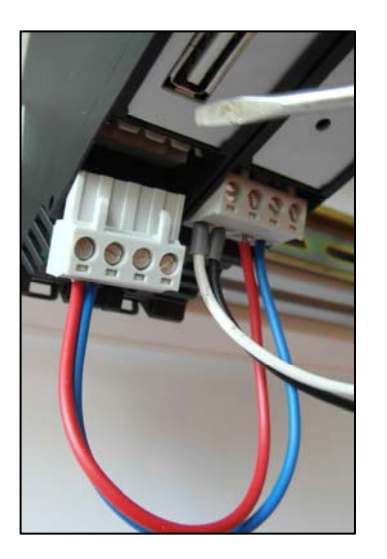

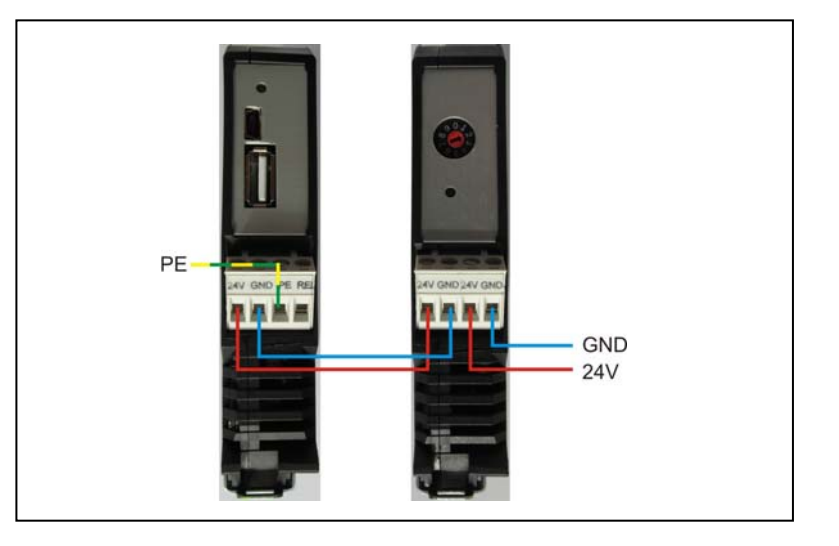

Installation and commissioning DATAEAGLE COMPACT 2XXX 4-8

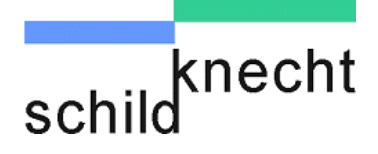

Connect the PE cable to the radio module.

**CAUTION**

**PE has to be connected with control cabinet round! If the PE is not connected the noise filter cannot filter interferences on 24 V DC power supply line. These may cause malfunctions, errors or the destruction of the device.** 

**The nominal operating voltage of 24 V DC falls into the category SELV (safety extra low voltage) and is thereby no subject to the EC low voltage directive. Usage of other power supplies is not allowed. For connection to the 230 V AC mains supply an external wall power supply with 12 V DC output voltage is used.** 

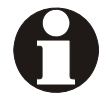

**A self-healing 0,7A fuse is integrated into the input circuit. This fuse cannot be exchanged. The device has to be disconnected from the power supply for approx. 2 minutes after the fuse has been triggered. Ensure that the power supply provides 9 to 33 V DC before you switch on the supply voltage..** 

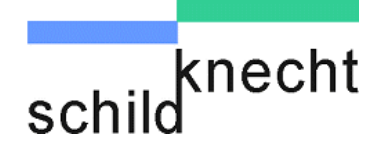

### **5. Extension and exchange**

If the system is extended or if modules are exchanged the modules must be newly configured after installation. Therefore the USB drivers and the software Dataeagle Wizard must be installed on your PC and the radio module has to be connected to the PC.

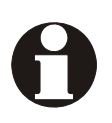

#### **Do not yet connect the USB cable to the PC!**

#### *5.1. Preparation*

#### **5.1.1. System requirements**

You need a PC with:

- Operating system Windows 7, Vista, XP oder 2000.
- **Microsoft Internet Explorer.**
- Acrobat Reader.
- **Decompression program (WinRAR, WinZIP or similar).**
- One free USB interface.

#### **5.1.2. Create a new folder**

- Create a new folder (e.g. Dataeagle).
- $\mathbb{G}^*$  Store the data which you will download in the next steps into this folder.

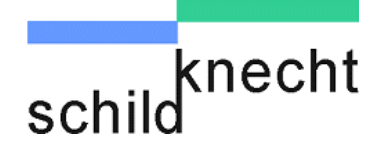

#### **5.1.3. Microsoft Internet Explorer**

To ensure a safe function it is important that you define Microsoft Windows Explorer as standard browser before you insert the CD ROM into the drive.

#### **Only when Microsoft Internet Explorer is not the standard browser:**

- Call the internet options via control panel.
- **C**<sup> $\bullet$ </sup> Define the Internet Explorer as standard browser.

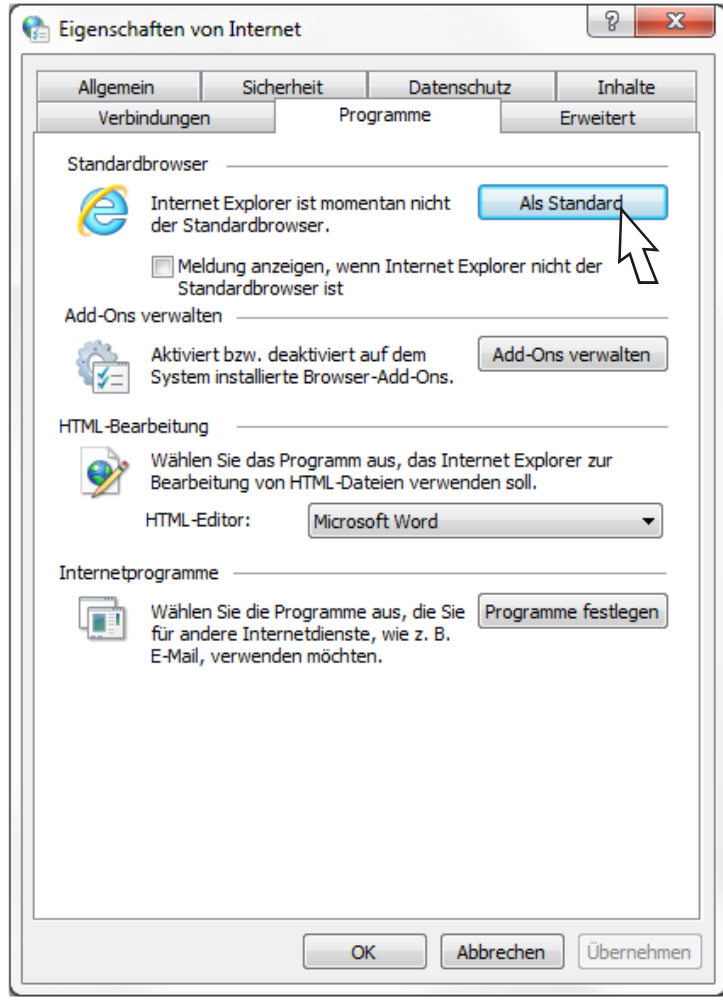

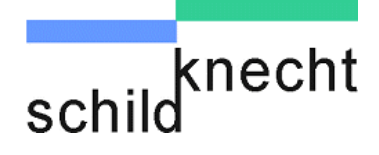

#### **5.1.4. Install USB drivers**

For data transmission between PC and radio module it is necessary to install the USB drivers.

- **Insert the CD in your CD-ROM drive.**
- $\Rightarrow$  The browser shows the available documents and downloads for all Schildknecht products.

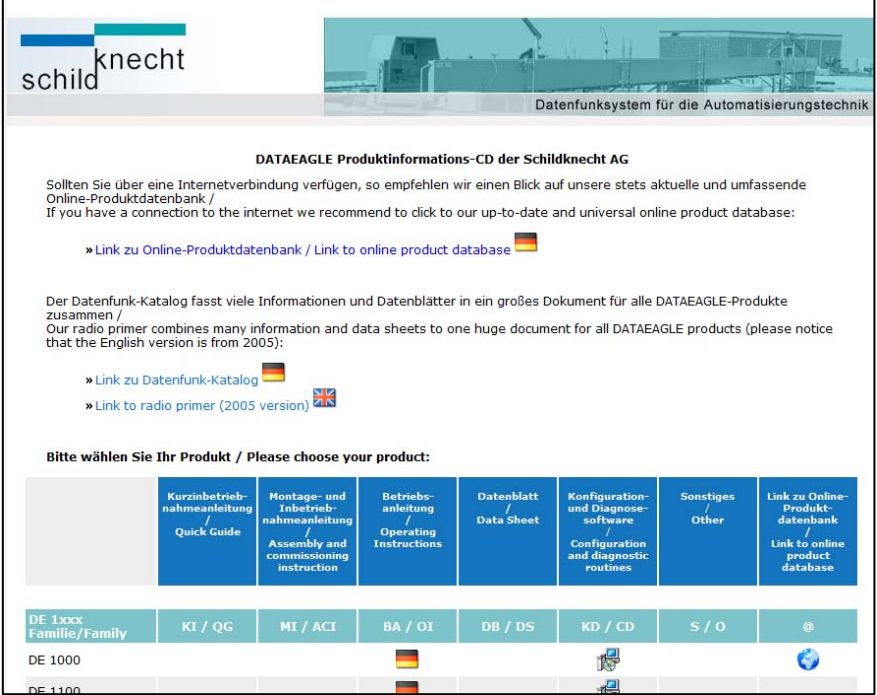

Scroll until you find your product, e.g. DE Compact 2320.

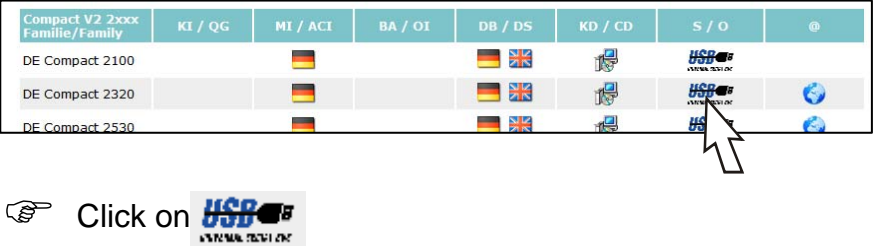

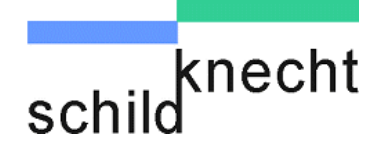

 $\Rightarrow$  The installed decompression program is started and the available files are shown.

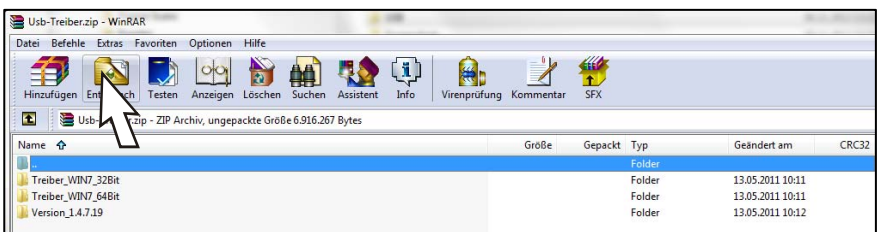

- G<sup>®</sup> Unpack the files into the previously created folder.
- Open the folder.
- $\Rightarrow$  All available drivers are shown.

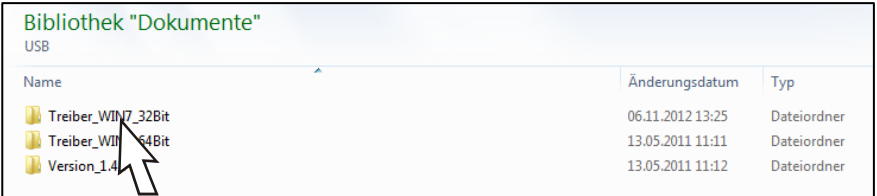

 $\mathbb{G}^*$  Open the folder which fits to your operating system, e.g. Treiber\_WIN7-32Bit if you have installed the 32 bit version of Windows 7.

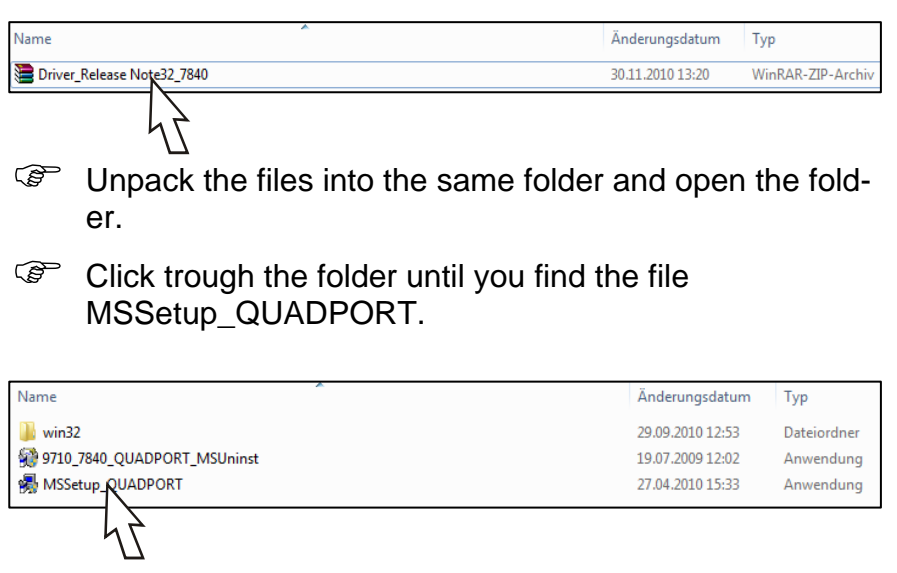

Start the installation.

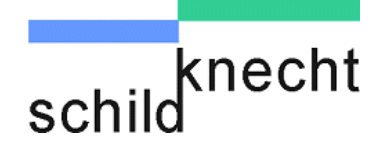

 $\Rightarrow$  The installation program is started.

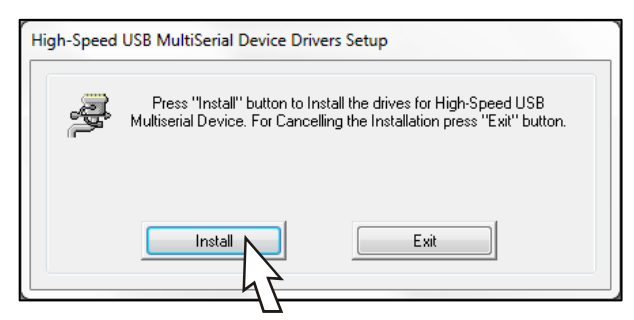

- Click on "Install".
- $\Rightarrow$  The USB drivers are loaded. Finally appears:

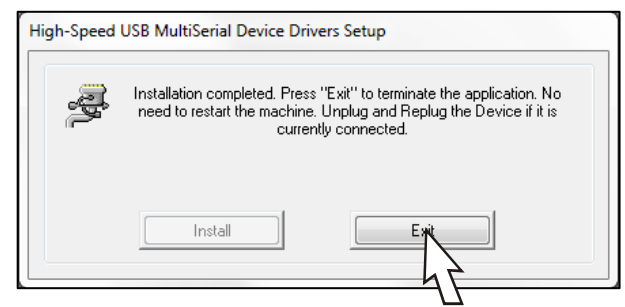

Click on "Exit".

The USB drivers are now installed. After the PC is connected to the radio module you may check in the device manager whether the COM ports have been installed correctly. One of these COM ports is the port for the configuration. Because the operating system assigns the ports freely it is not possible to foresee which one is assigned.

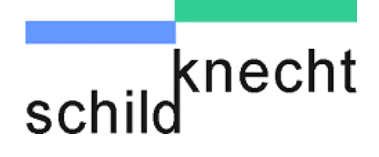

### **5.1.5. Install Dataeagle Wizard**

Select your product in the browser, e.g. DE Compact 2320.

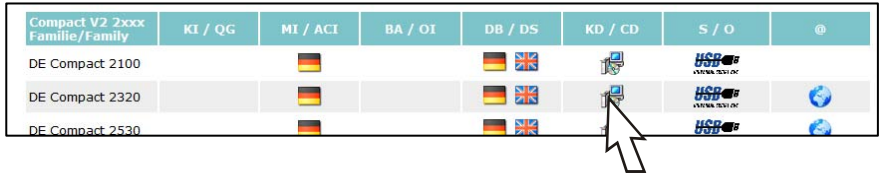

### <sup>C</sup> Click on

#### $\Rightarrow$  The installation program is started.

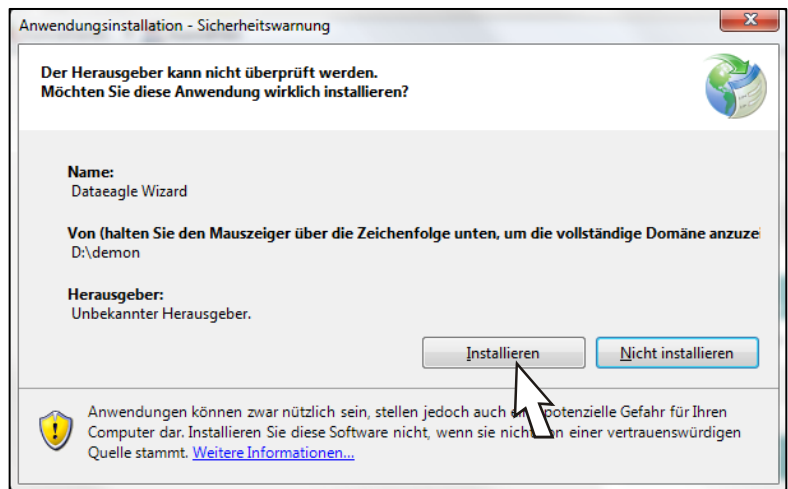

#### Click on "Install".

#### $\Rightarrow$  The program is loaded and started:

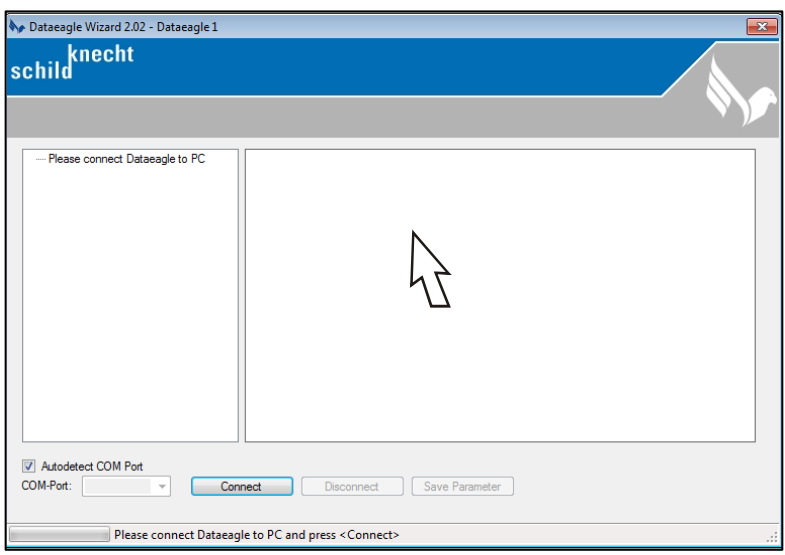

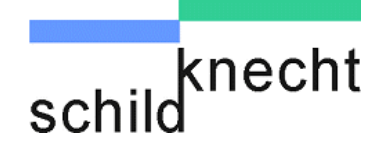

### *5.2. Extension*

The extension with additional I/O modules is carried out according to the procedure shown below:

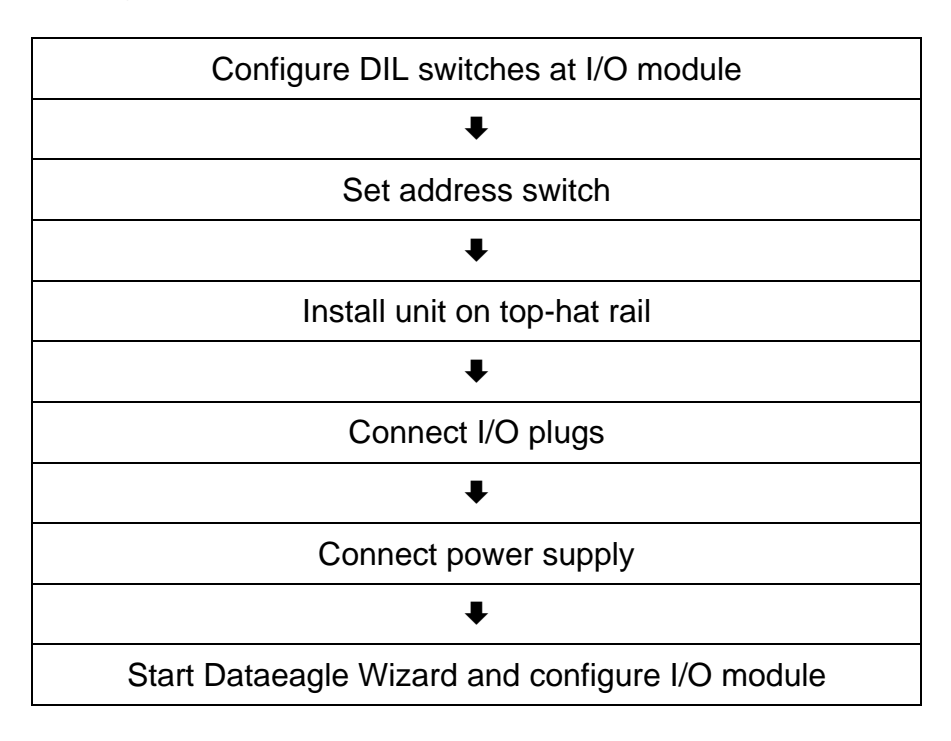

**In case of limited space in the control cabinet: Connect the power supply before you install the module on the top-hat rail.**

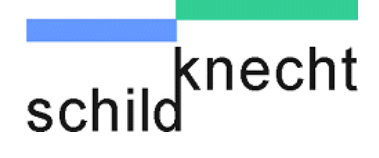

#### **5.2.1. Configure DIL switches**

Configure the DIL switches - see chapter 4.2.

#### **5.2.2. Set address switch**

- $\circled{F}$  Set the address switch to the correct address:
	- 2 for the second I/O module 3 for the third I/O module

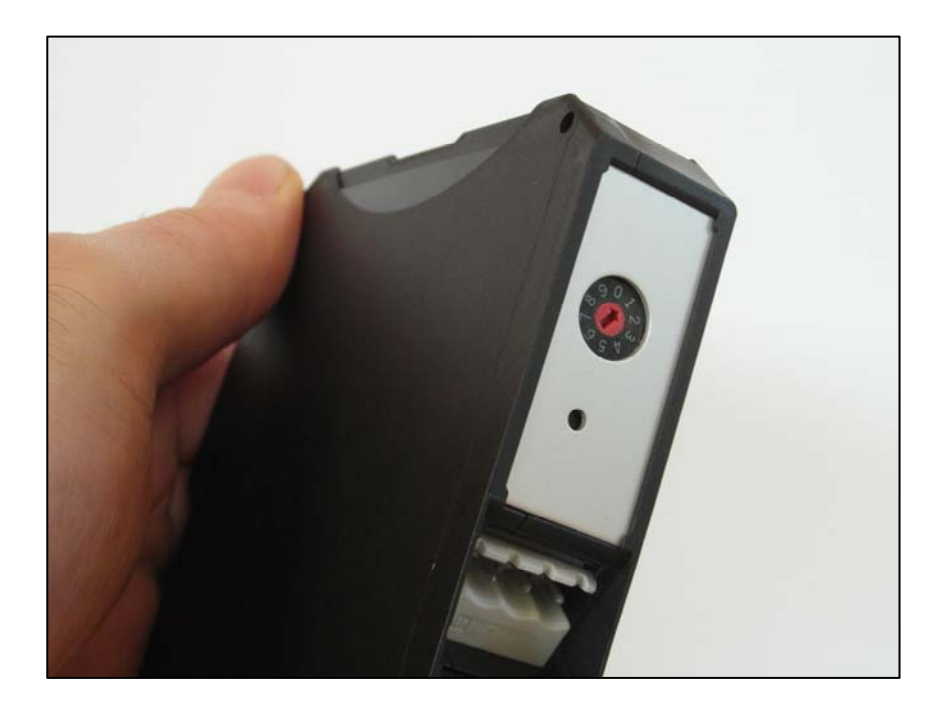

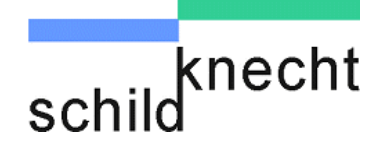

#### **5.2.3. Install module on top-hat rail**

- CP Clip the T-bus plug on the top-hat rail (1).
- Connect the T-bus plugs (2).

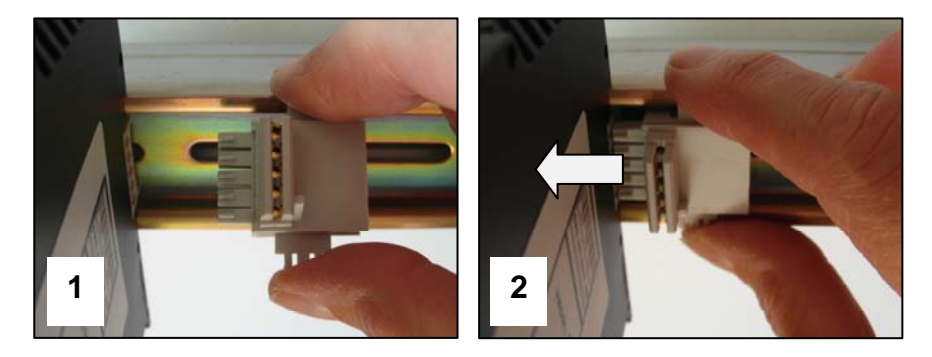

Place the module diagonally from above on the top-hat rail and press the module strongly downwards.

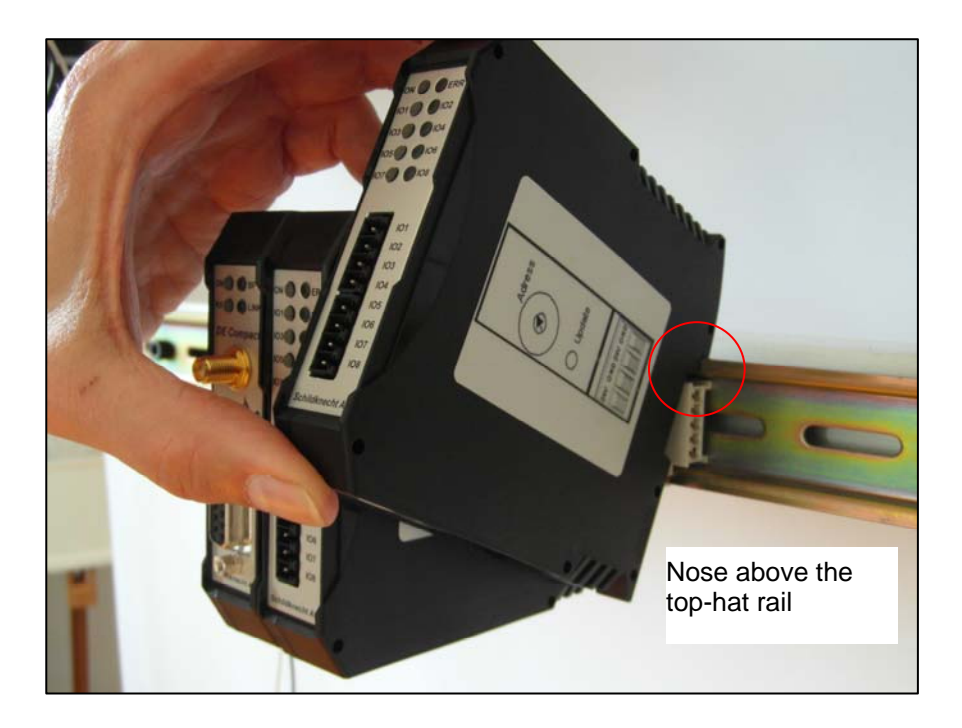

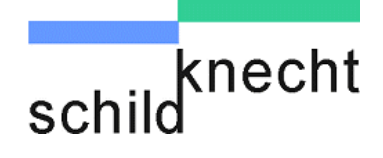

### **5.2.4. Install I/O plug**

 Attach the I/O plug onto the according I/O sockets at the I/O module.

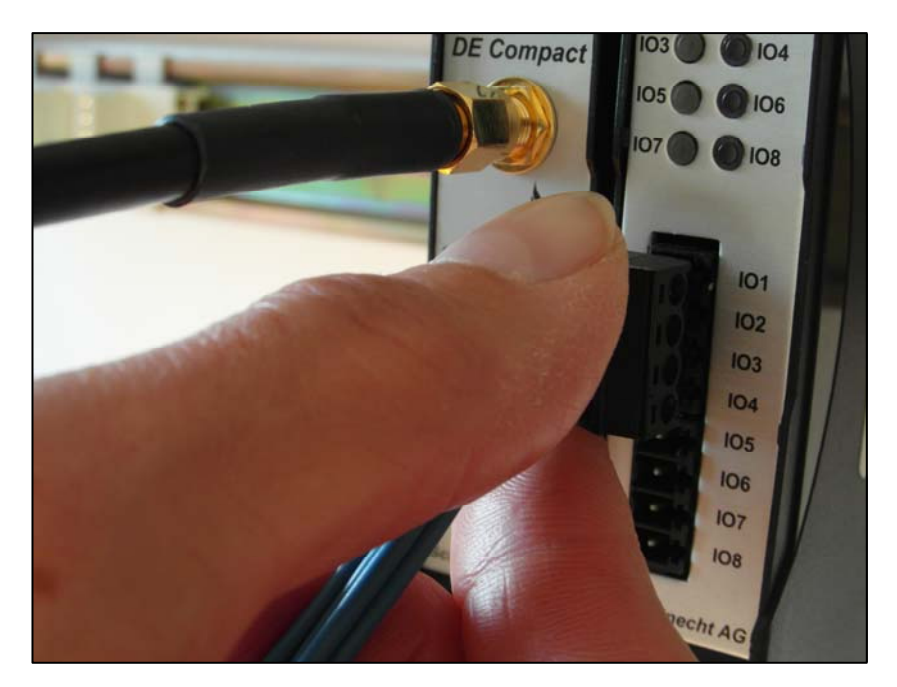

#### **5.2.5. Connect power supply**

Connect the power supply according to the diagram shown below. The 24 V supply of the control cabinet can be used.

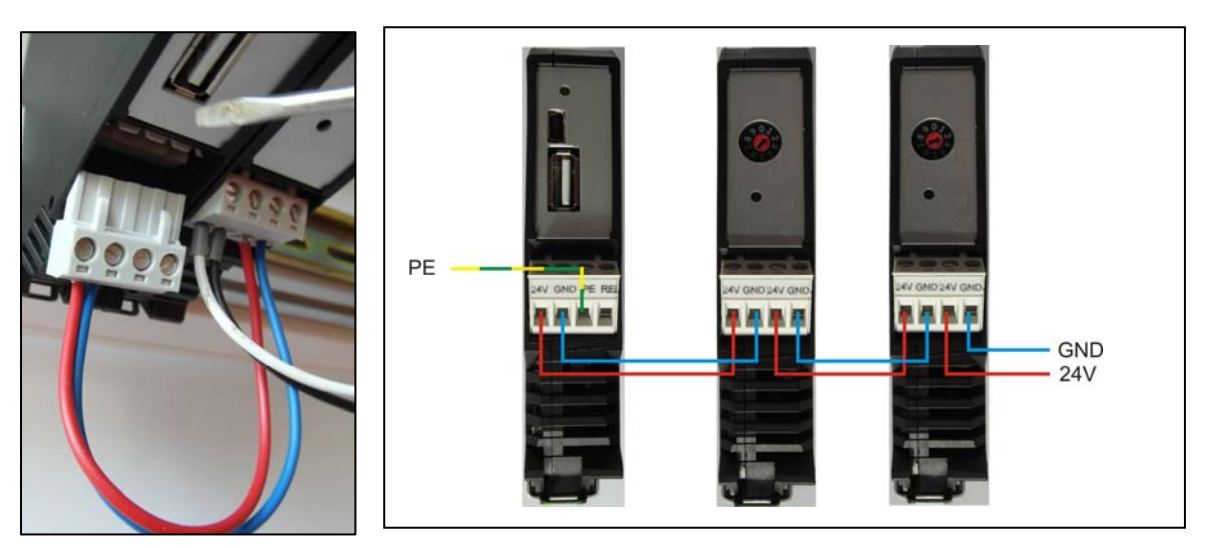

Installation and commissioning DATAEAGLE COMPACT 2XXX 5-10

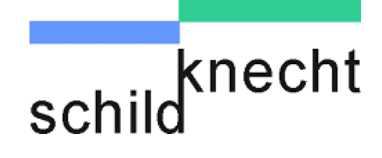

### **5.2.6. Start Dataeagle Wizard and configure I/O module**

Start the Dataeagle Wizard.

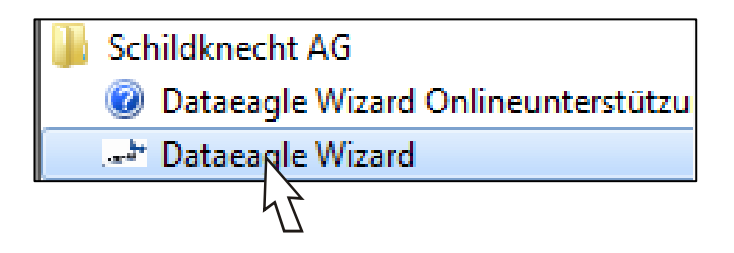

The Dataeagle Wizard is stored in the folder "Schildknecht AG" during installation.

The start screen appears:

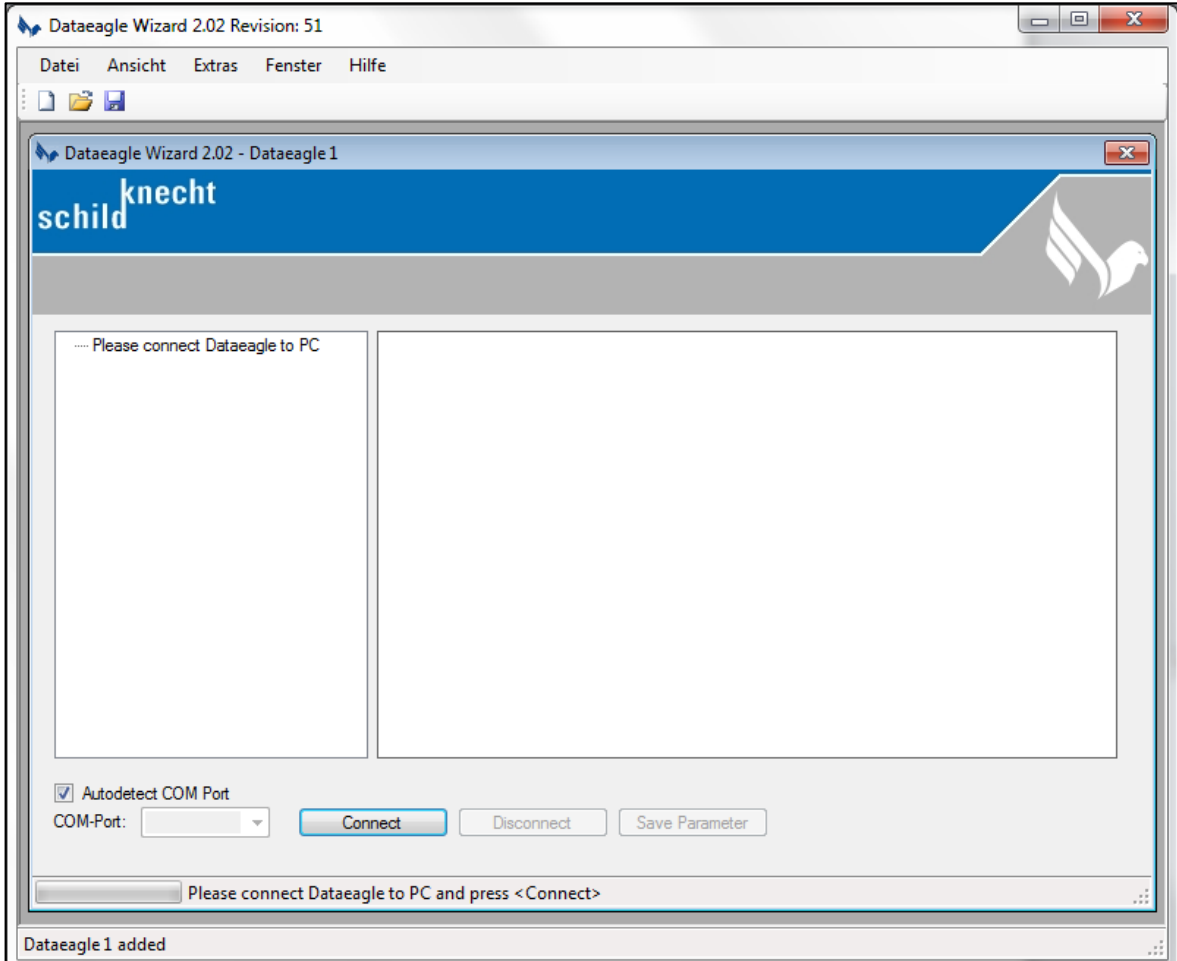

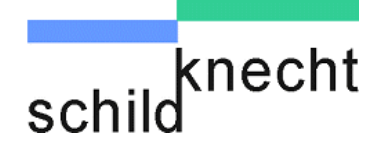

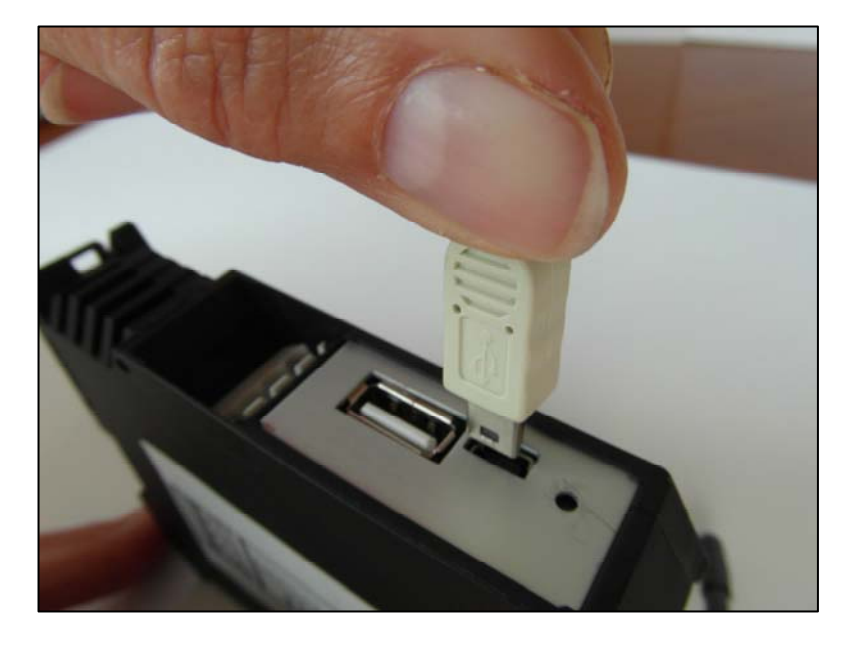

Connect the radio module with an USB cable to the PC.

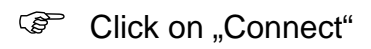

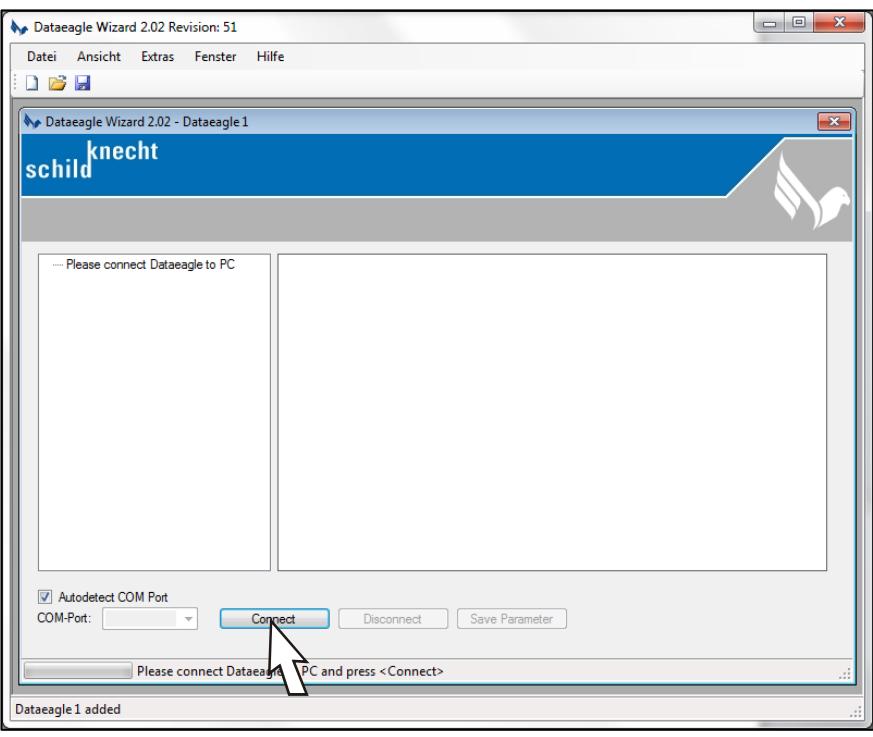

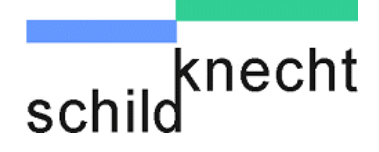

After the radio module is detected the following message appears:

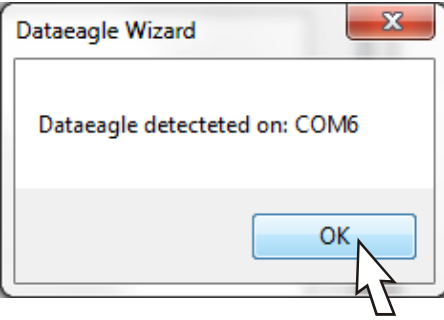

**Acknowledge with "OK".** 

The radio module is shown, e.g. Dataeagle 2320.

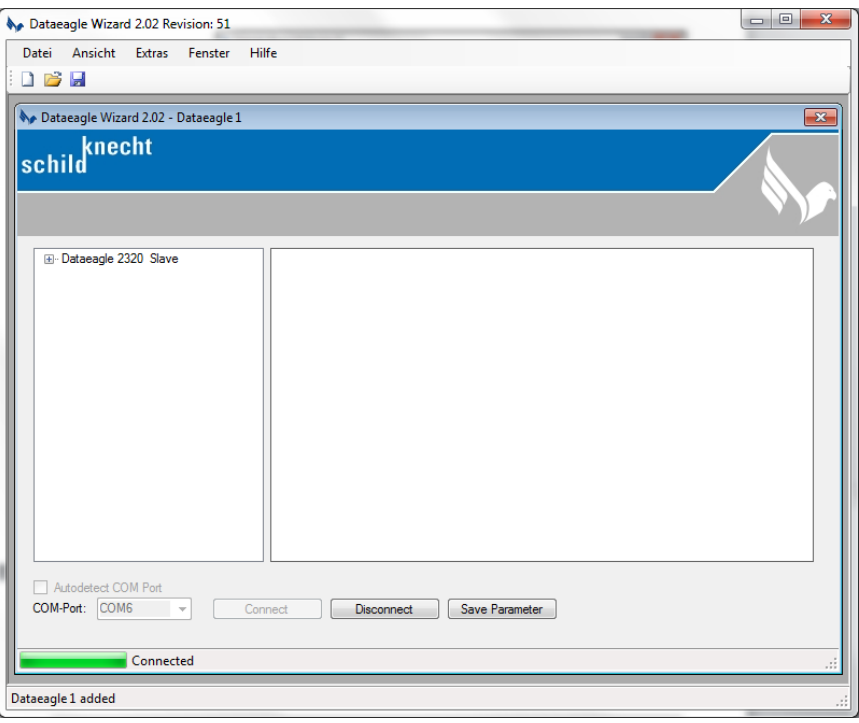

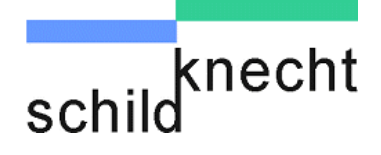

C<sub>2</sub><sup> $\circ$ </sup> Double-click on the device name, then double-click on "Interface" and double-click on "Int. IO Port".

The current configuration of the I/O modules is shown:

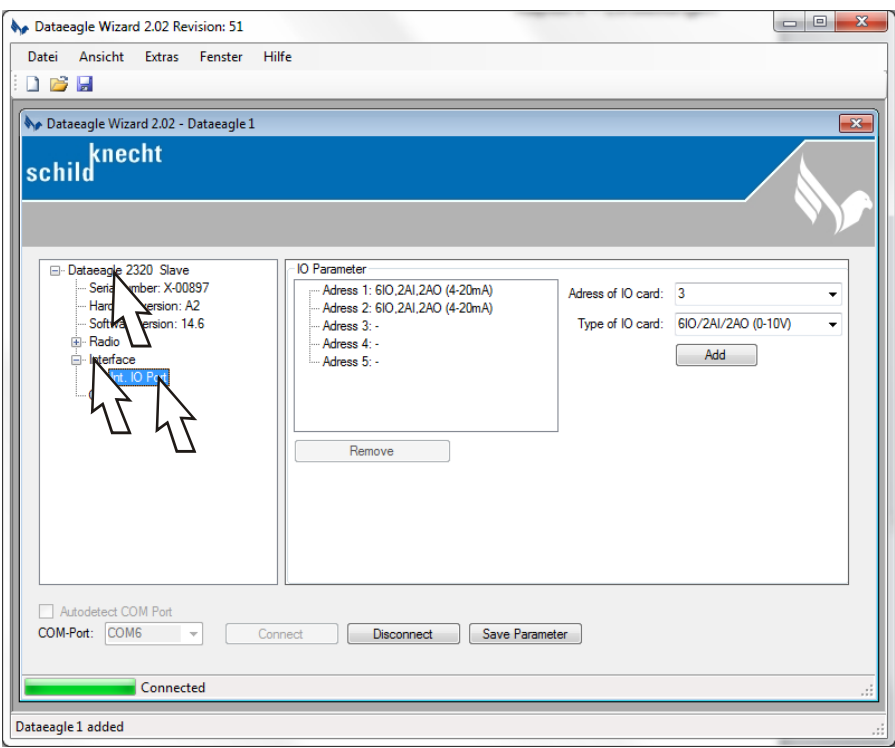

In this example two I/O modules are already installed and a third one is added.

The address of the new I/O module is shown to the right of "Adress of IO card".

#### **Ensure that the address switch at the I/O module matches the shown address.**

Click on "Type of IO card" and select the desired I/O module, e.g. 6IO/2AI/2AO (0-10V)

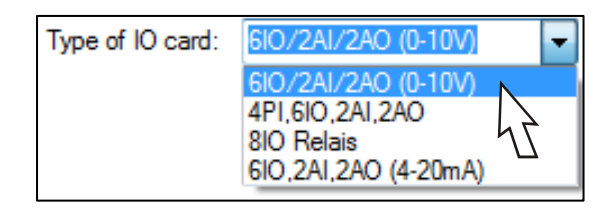

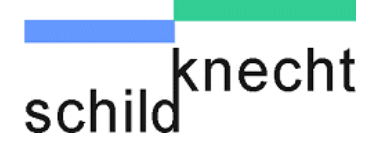

<sup>■</sup> Click on "Add".

The new I/O module is shown.

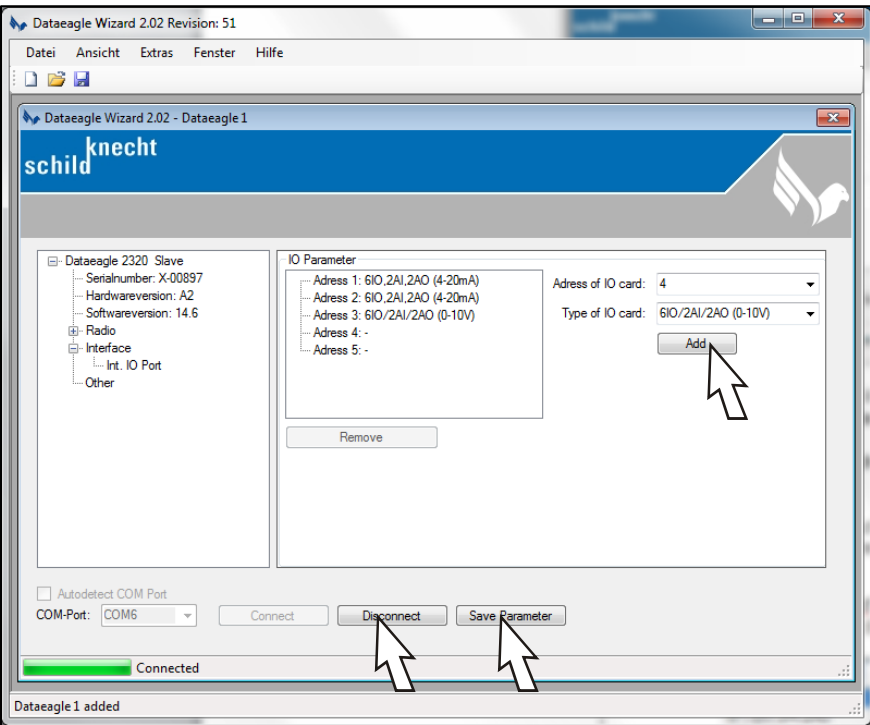

G Click on "Save Parameter".

The new configuration is saved.

Click on "Disconnect".

The new I/O module is configured.

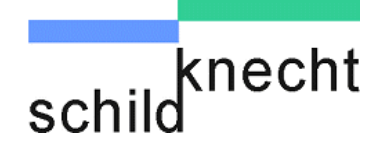

### *5.3. Exchange*

The exchange of a module is carried out according to the procedure shown below:

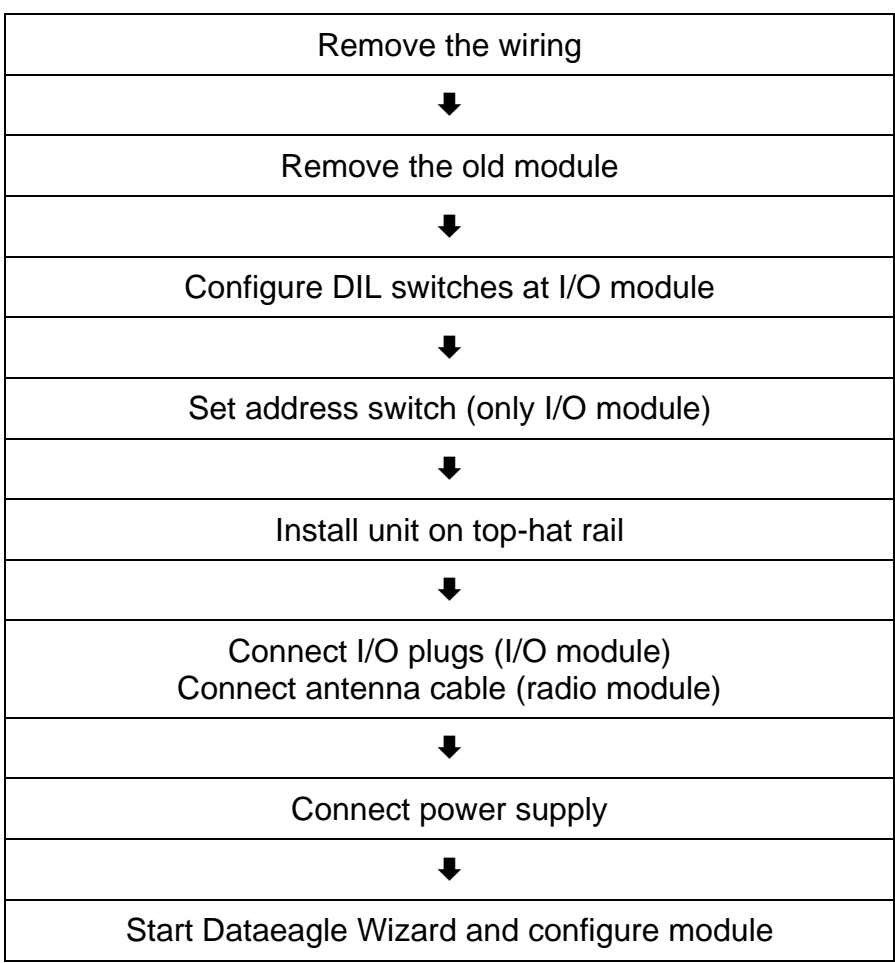

**In case of limited space in the control cabinet: Connect the power supply before you install the module on the top-hat rail.**

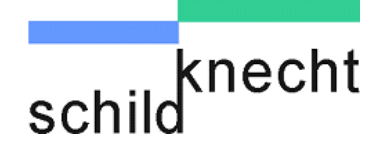

#### **5.3.1. Remove the wiring**

- Remove the I/O plug (when exchanging an I/O module) or remove the antenna cable (when exchanging a radio module).
- Remove the power supply (best with a small screw driver).

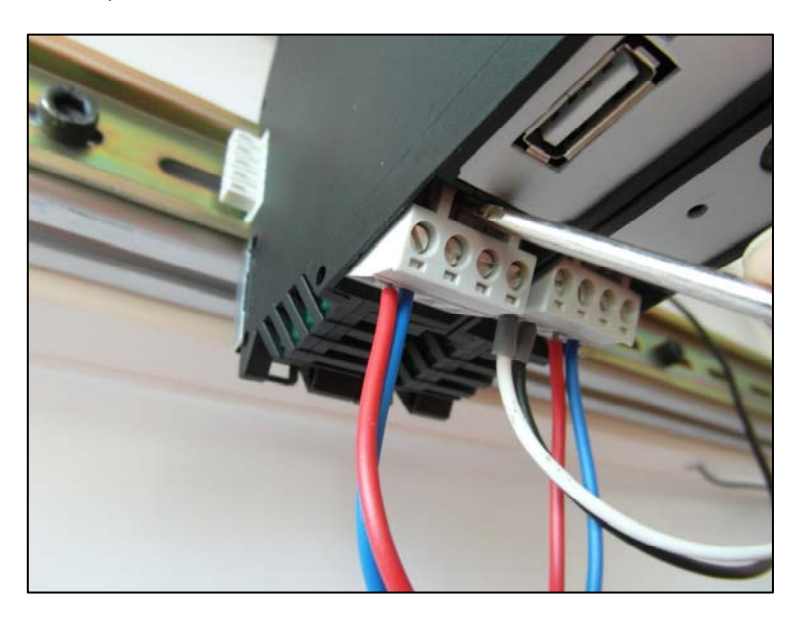

#### **5.3.2. Remove the old module**

 Pull the foot catch downwards and tilt the module upwards.

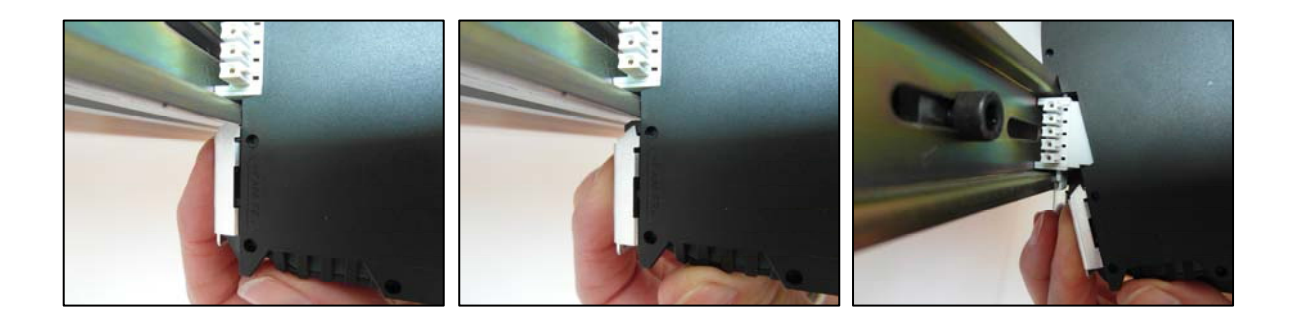

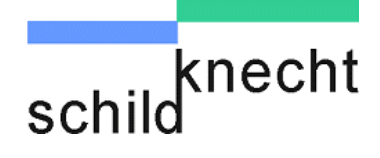

#### **5.3.3. Configure DIL switches – only I/O modules**

Configure the DIL switches - see chapter 4.2

#### **5.3.4. Set address switch - only I/O modules**

 $\mathbb{G}^*$  Set the address switch to the correct address – see chapter 5.2.2. The address must match the address of the exchanged module.

#### **5.3.5. Install module on top-hat rail**

Place the module diagonally from above on the top-hat rail and press the module strongly downwards.

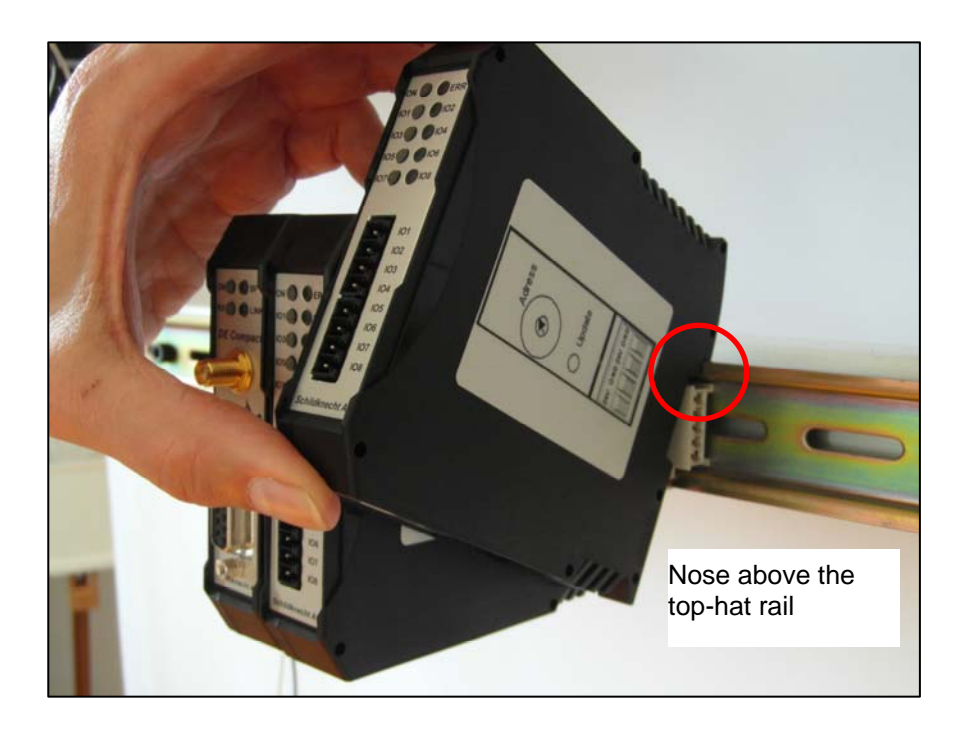

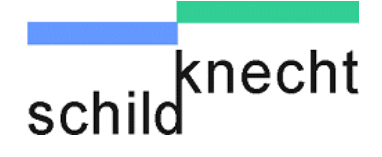

#### **5.3.6. Install I/O plug or antenna cable**

 Attach the I/O plug onto the according I/O sockets at the I/O module or connect the antenna cable to the antenna connection of the radio module.

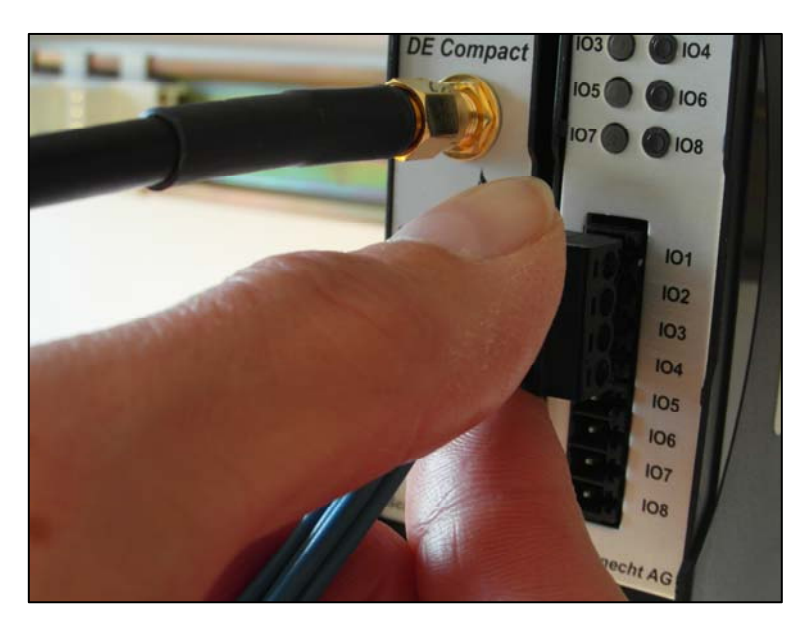

#### **A** CAUTION

**The radio module may be damaged if the antenna cable is fastened too tight.** 

**Connect the antenna cable only hand-tight.**

**5.3.7. Connect power supply** 

Re-connect the power supply.

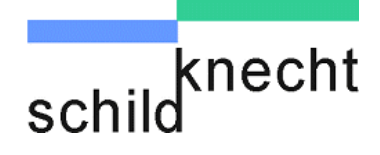

#### **5.3.8. Start Dataeagle Wizard**

**No configuration with the Dataeagle Wizard is necessary when an I/O module has been exchanged.** 

G Start the Dataeagle Wizard.

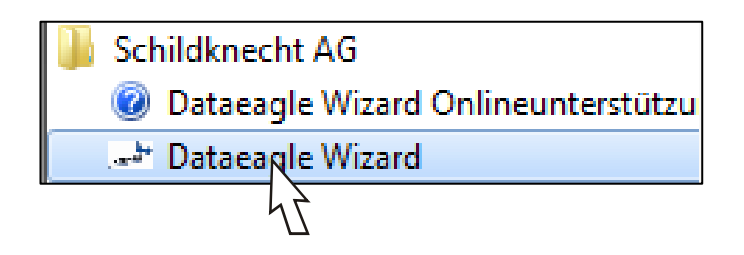

The Dataeagle Wizard is stored in the folder "Schildknecht AG" during installation.

The start sreen appears:

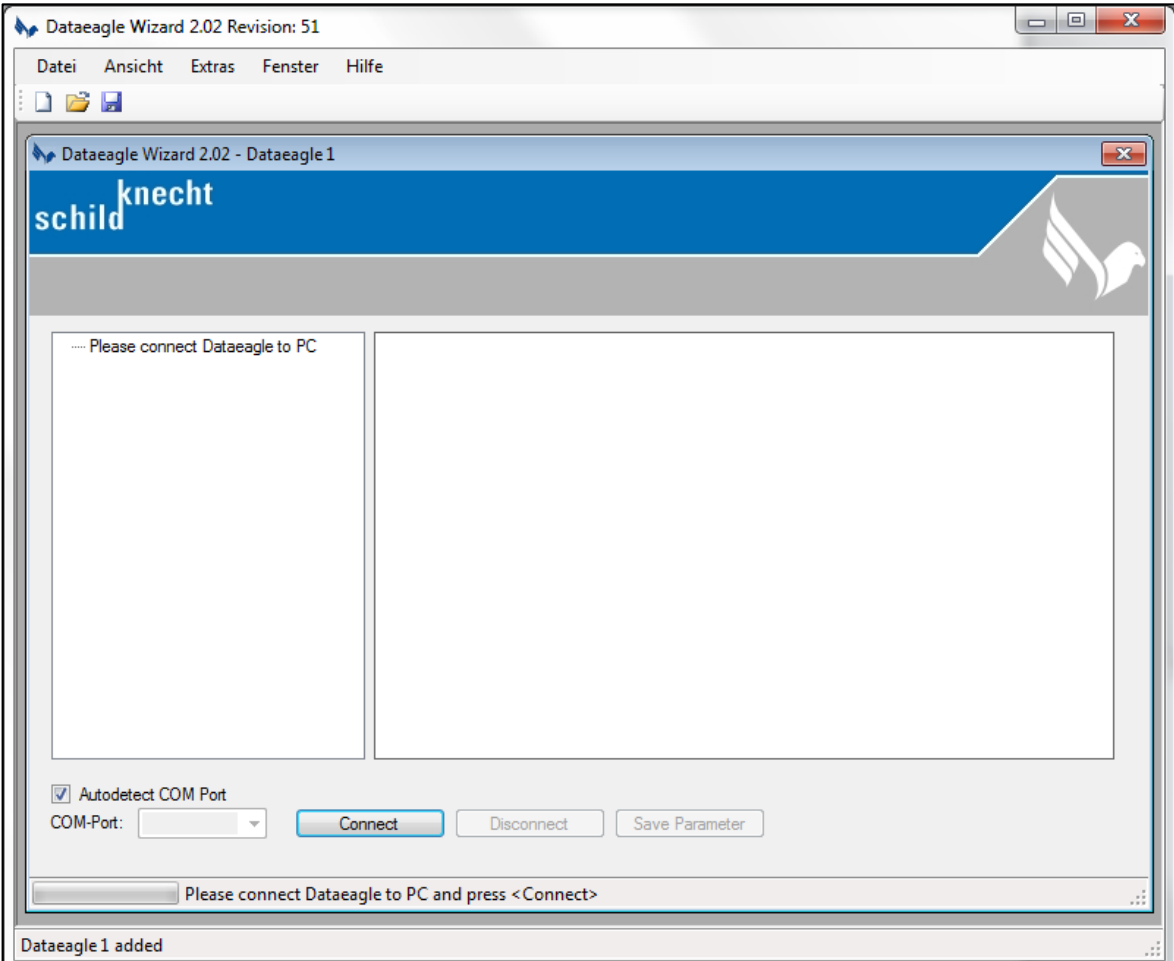

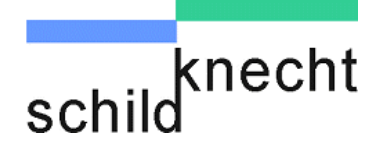

#### **5.3.9. Which one is the Master, and which one the Slave?**

In each radio system one radio module is defined as Master and the other one as Slave. In case you don't know which module is defined as Master and which one as Slave you have to carry out the following steps:

 Connect the radio module **which has not been exchanged** with the USB cable to the PC.

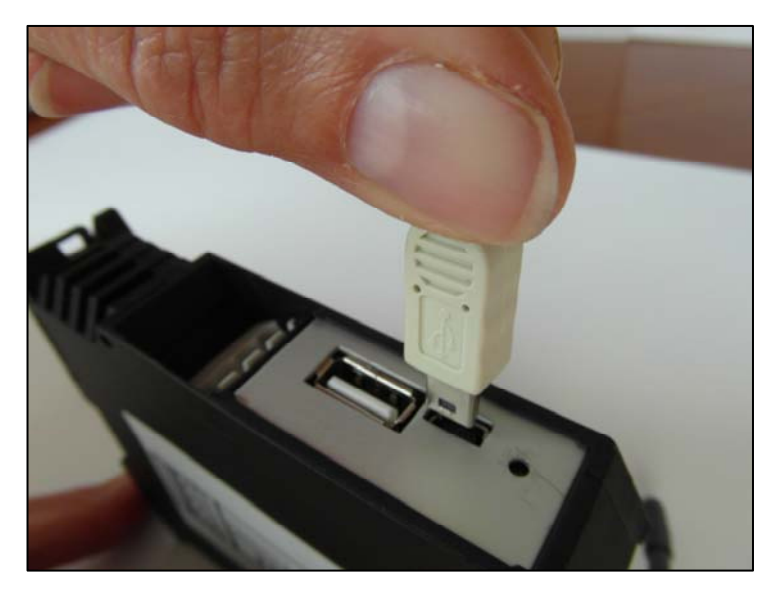

### Click on "Connect"

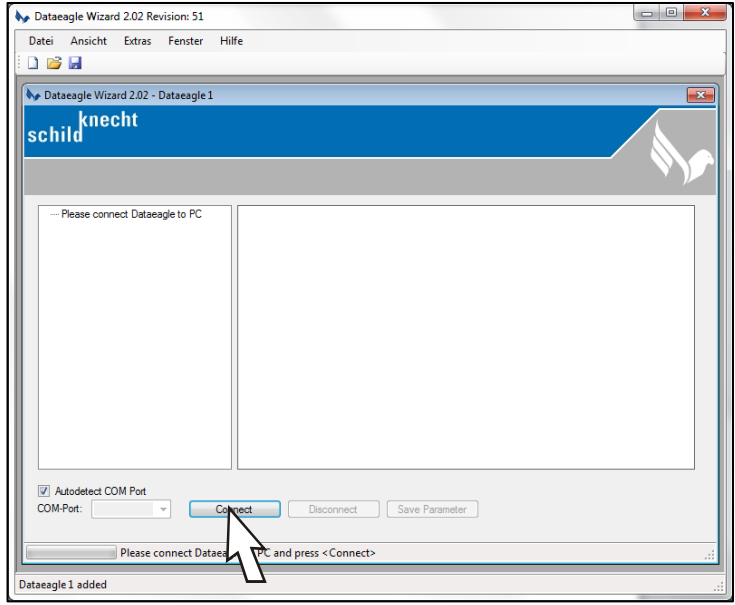

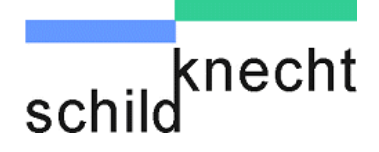

After the radio module is detected the following message appears:

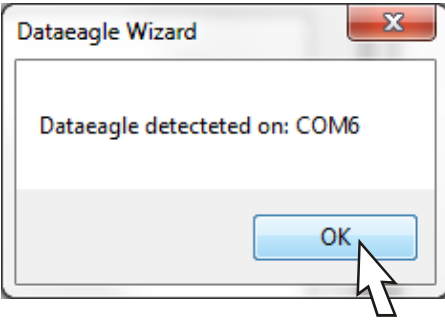

 $\mathbb{F}$  Acknowledge with "OK".

The radio module is shown, e.g. **Dataeagle 2320 Slave**.

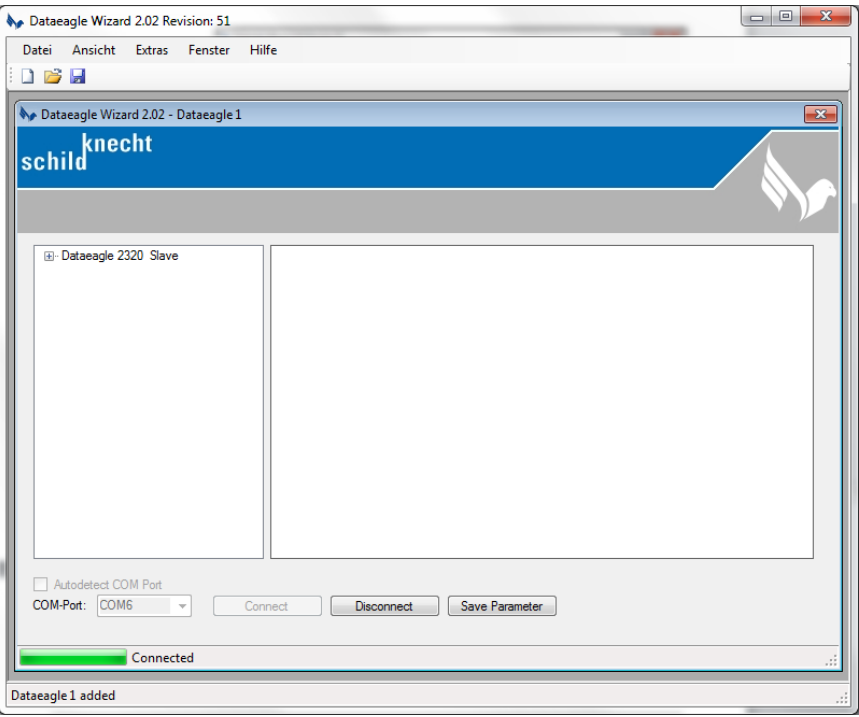

This means that the exchanged radio modem must be configured as **Master**.

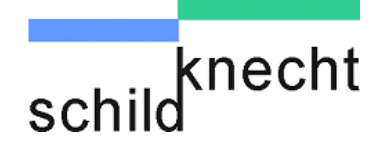

- Now connect the radio module **which has been exchanged** with the USB cable to the PC.
- Click on "Connect".
- $\mathbb{G}$  Acknowledge with "OK".

The newly installed radio module is shown.

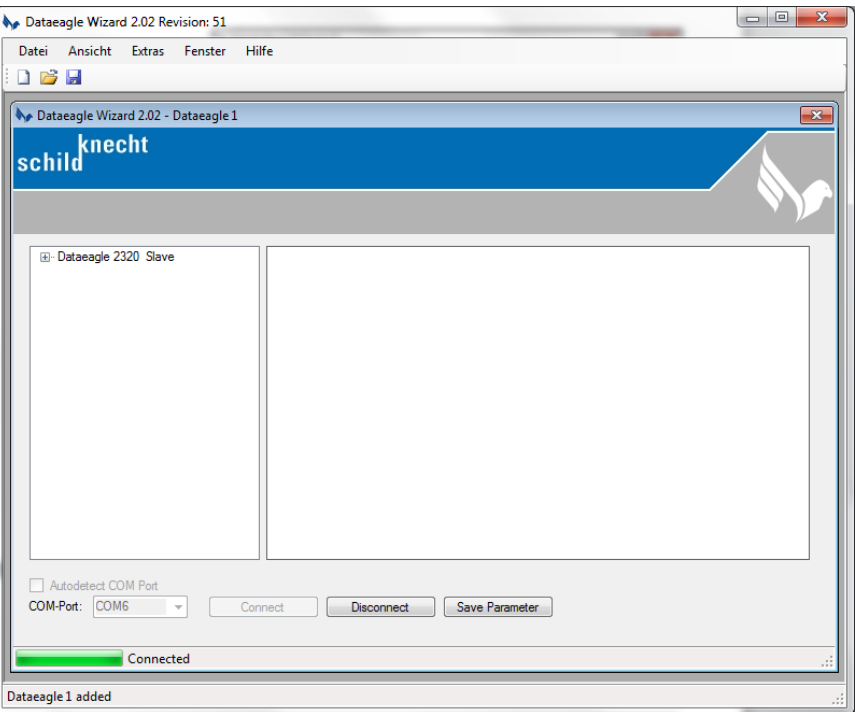

If, for example Dataeagle 2320 **Master** is shown, continue with chapter 5.3.10.

If, for example Dataeagle 2320 **Slave** is shown, you must configure the radio module as **Master**.

Please contact the product specialists at Schildknecht AG. We will lead you step by step through the configuration.

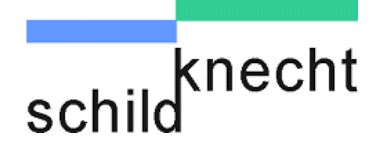

#### **5.3.10. Configure radio module**

 Connect the radio module **which has not been exchanged** with the USB cable to the PC.

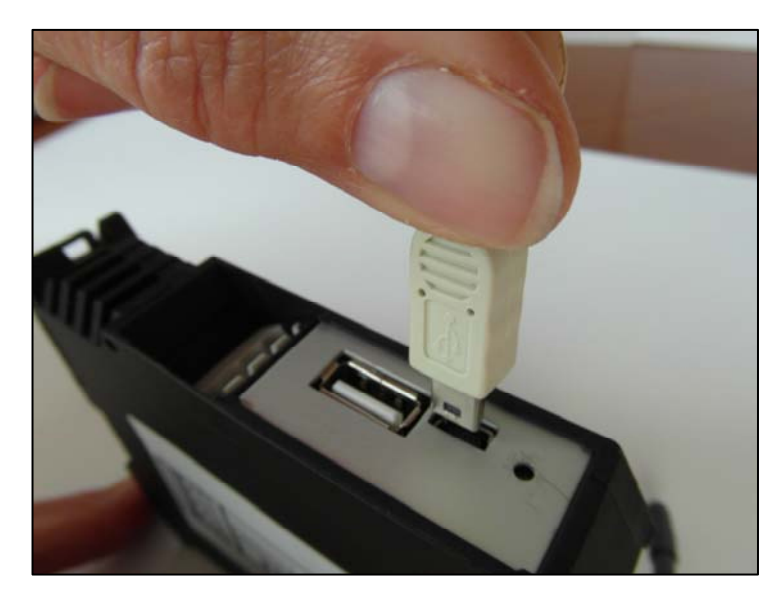

#### Click on "Connect"

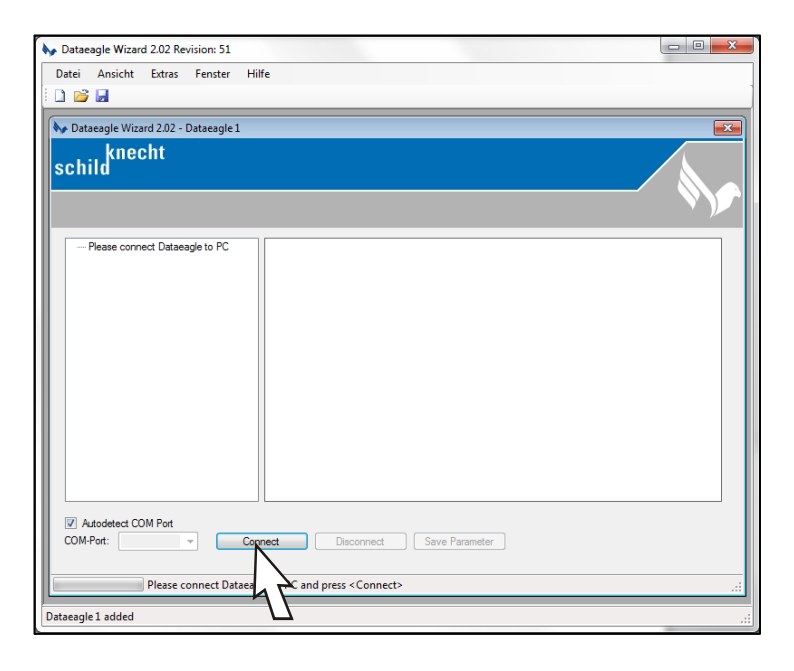

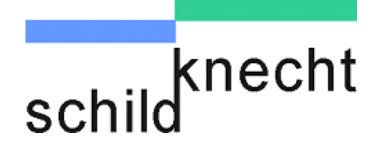

**C** Double-click on the device name and then double-click on "Radio".

The radio module addresses are shown:

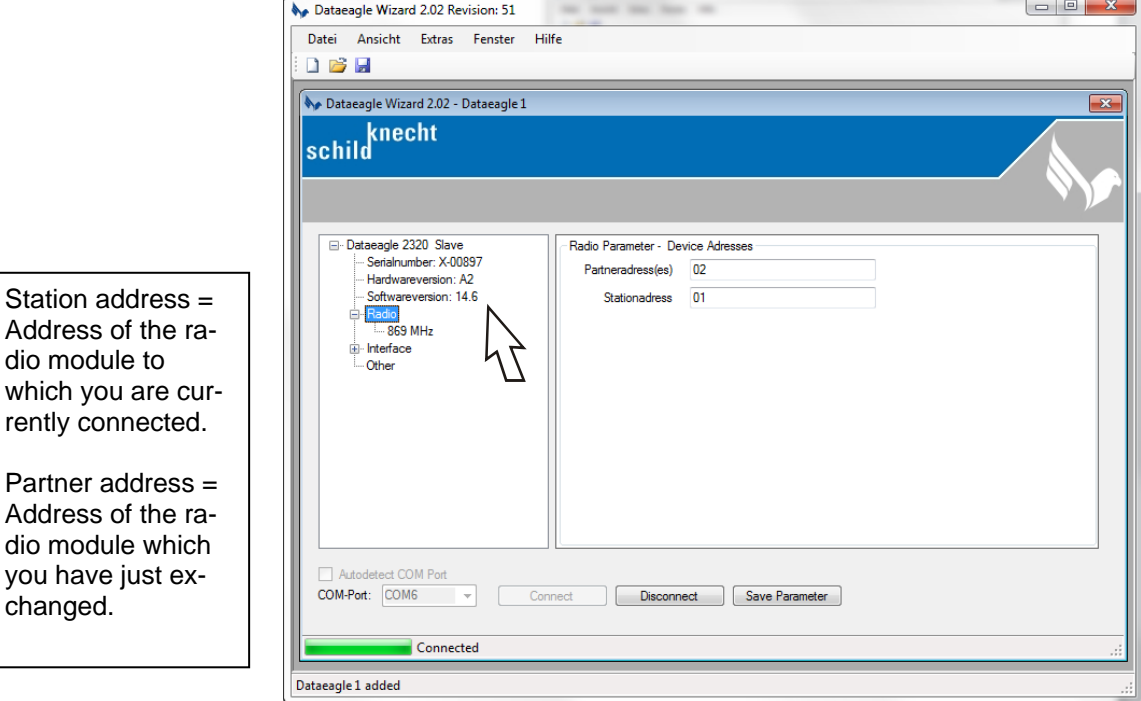

 Note both addresses, e.g. station address 01, partner address 02.

The further procedure depends on the type of the radio module (DEC 2320 with 869 MHz or DEC 2700 Bluetooth) and whether the Master or the Slave was exchanged.

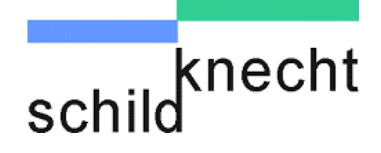

**Procedure for the exchange of a DEC 2320 with 869 MHz (Master or Slave) or a DEC 2700 Bluetooth Slave.** 

Click once on "869 MHz" (for DEC 2320) or on "Bluetooth" (for DEC 2700).

The set channel or the Bluetooth MAC address is shown:

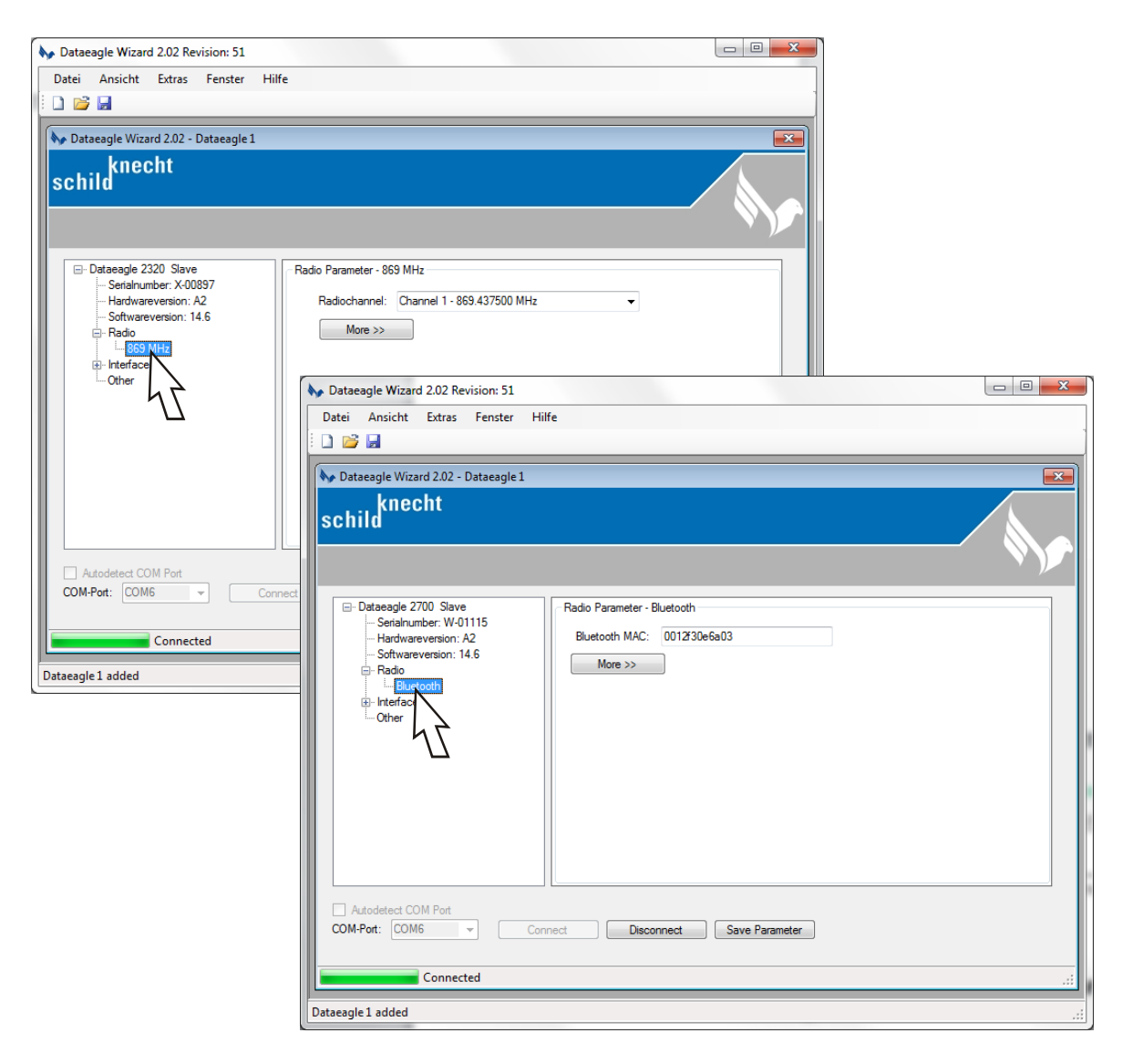

**S** Note the channel, e.g. Channel 1 or the Bluetooth MAC address, e.g. 0012f30e6a03

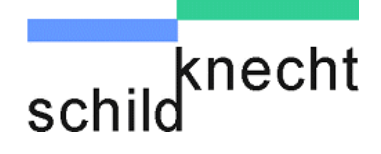

- Now connect the radio module **which has been exchanged** with the USB cable to the PC.
- Click on "Connect".
- **Acknowledge with "OK".**
- **C** Double-click on the device name and then double-click on "Radio".

The radio module addresses are shown:

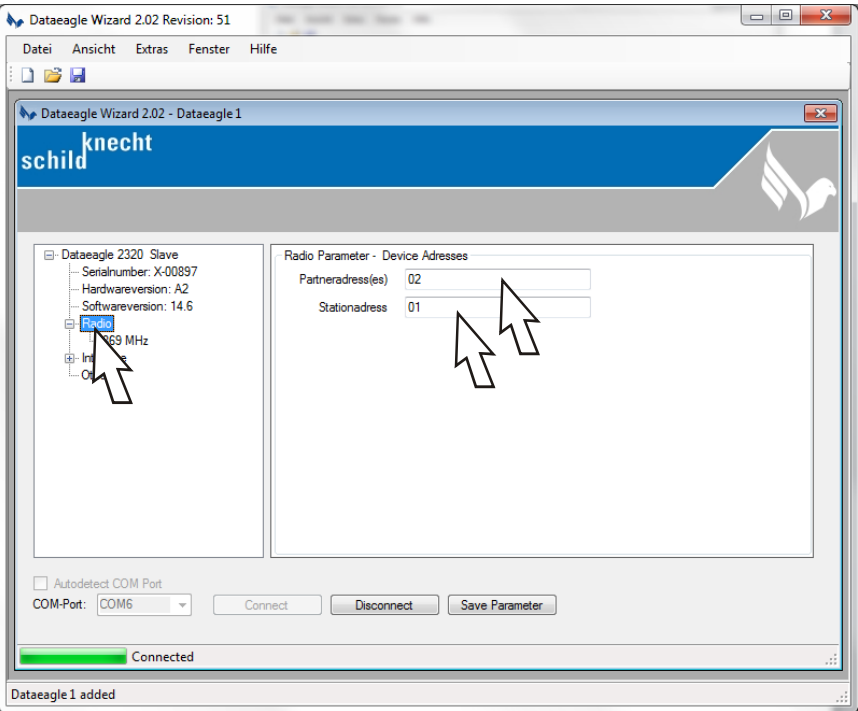

Enter the correct addresses.

The other radio module had the addresses: Station address 01 und Partner address 02.

Therefore you have to enter Station address 02 and Partner address 01.

Of course you may assign other Station and Partner addresses. The addresses must only correspond to each other.

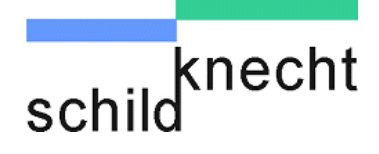

Click once on "869 MHz" (for DEC 2320) or on "Bluetooth" (for DEC 2700).

The set channel or the Bluetooth MAC address is shown:

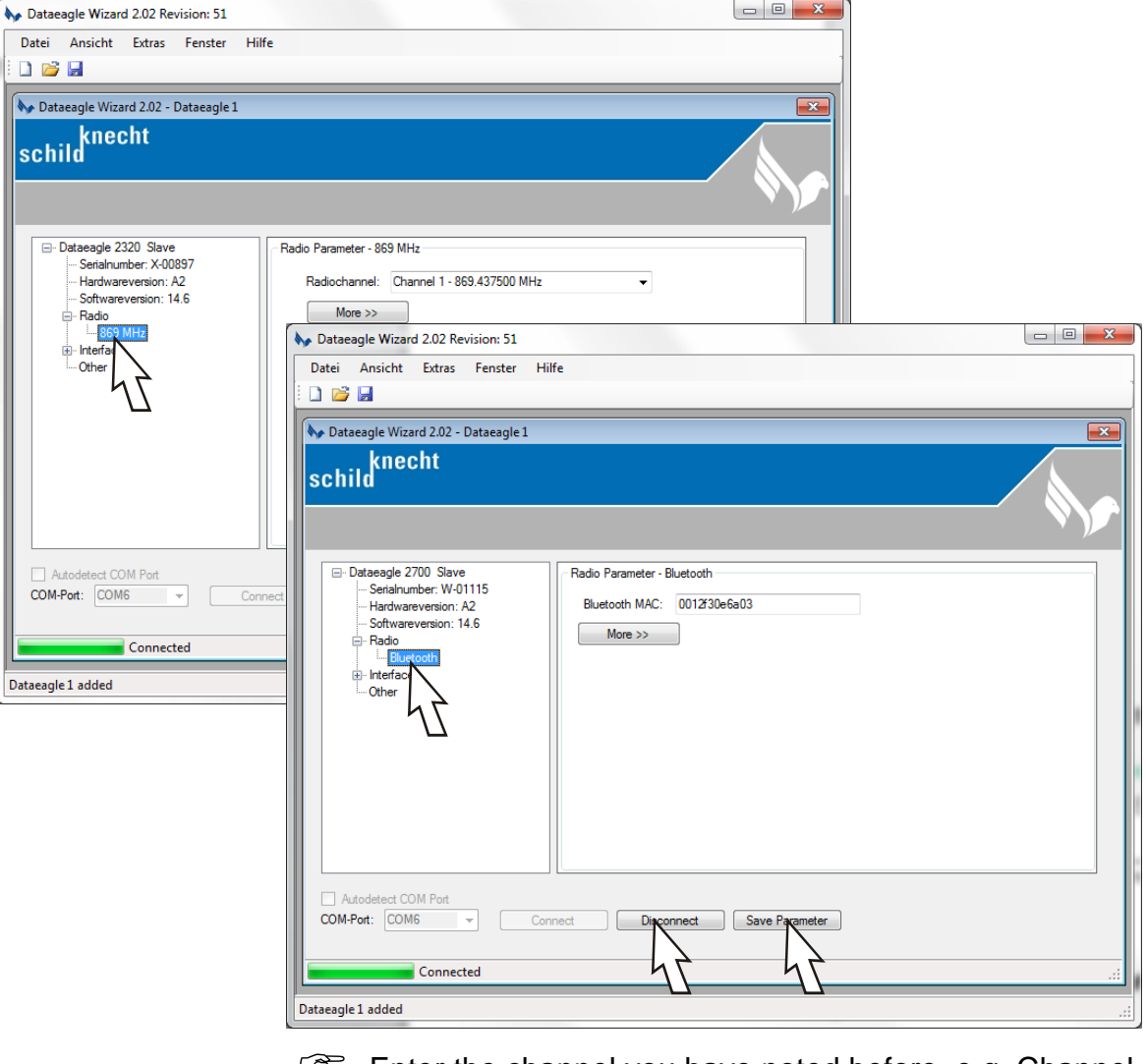

- Enter the channel you have noted before, e.g. Channel 1 (for DEC 2320) or enter the Bluetooth MAC address you have noted before, e.g. 0012f30e6a03 (for DEC 2700).
- $\circled{F}$  Click on "Save Parameter".<br>  $\Rightarrow$  The new configuration is sa
- The new configuration is saved.
- $\mathbb{C}^{\mathbb{C}}$  Click on "Disconnect".<br>  $\Rightarrow$  The configuration is fire
- The configuration is finished.

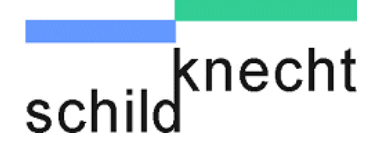

#### **Procedure for the exchange of a DEC 2700 Bluetooth Master.**

- Connect the radio module **which has been exchanged** with the USB cable to the PC.
- Click on "Connect".
- *C* Acknowledge with "OK".
- **C** Double-click on the device name and then double-click on "Radio".

The radio module addresses are shown:

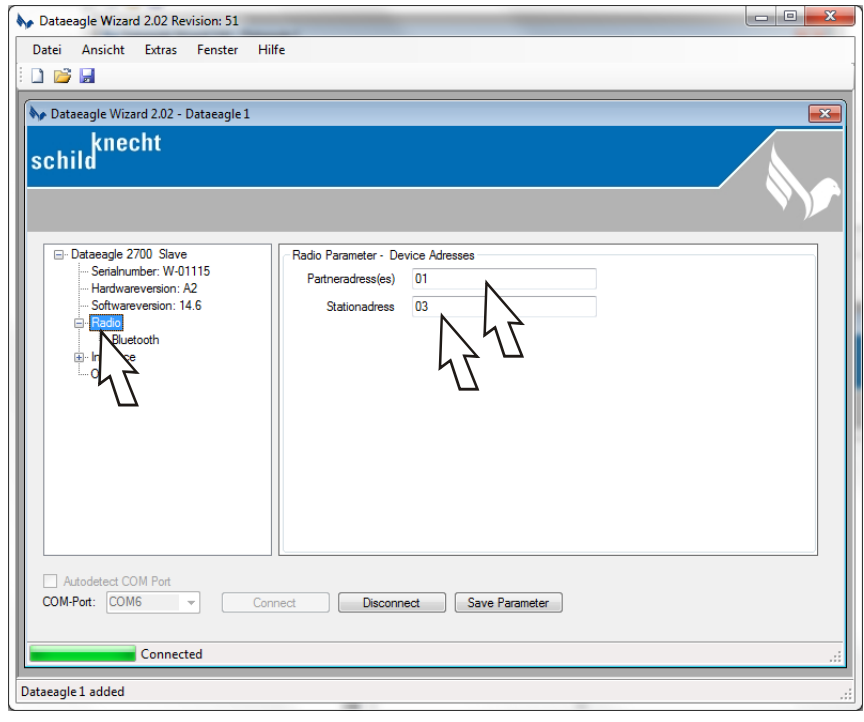

Enter the correct addresses.

The other radio module had the addresses: Station address 01 und Partner address 02.

Therefore you have to enter Station address 02 and Partner address 01.

Of course you may assign other Station and Partner addresses. The addresses must only correspond to each other.

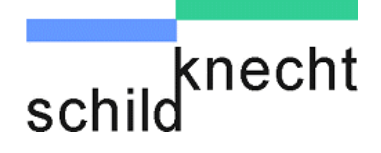

CP Click once on "Bluetooth" (for DEC 2700).

The Bluetooth MAC address is shown:

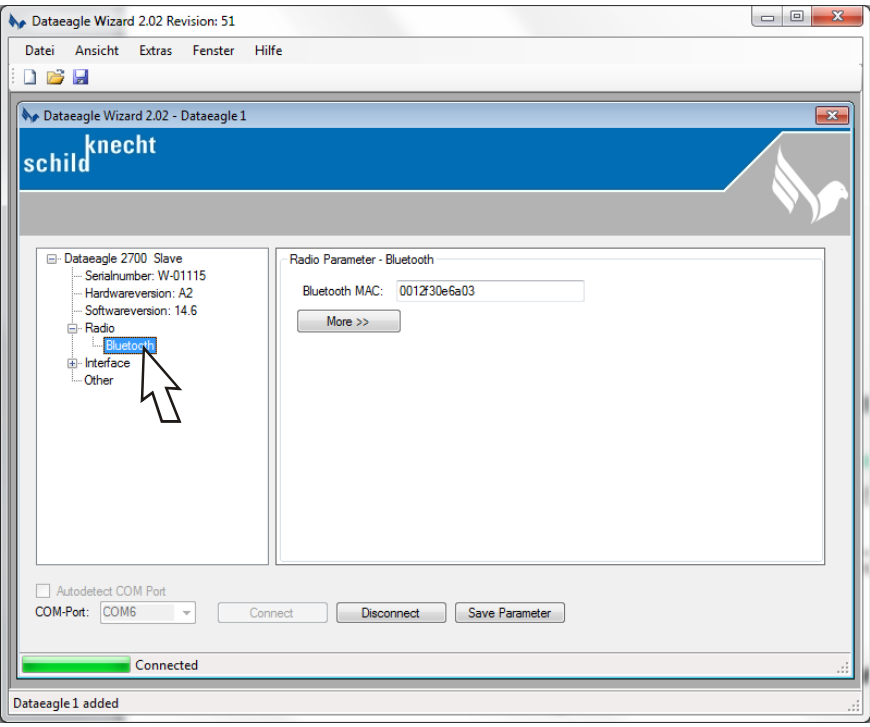

- Note the Bluetooth MAC address, e.g. 0012f30e6a03.
- $\circled{F}$  Click on "Save Parameter".<br>  $\Rightarrow$  The new configuration is sa
- The new configuration is saved.
- G<sup>er</sup> Click on "Disconnect".
- Now connect the radio module **which has not been exchanged** with the USB cable to the PC.
- Click on "Connect".
- *C* Acknowledge with "OK".
- $\mathbb{G}$  Double-click on the device name, double-click on "Radio" and click once on "Bluetooth.

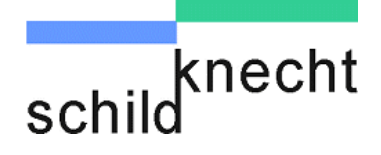

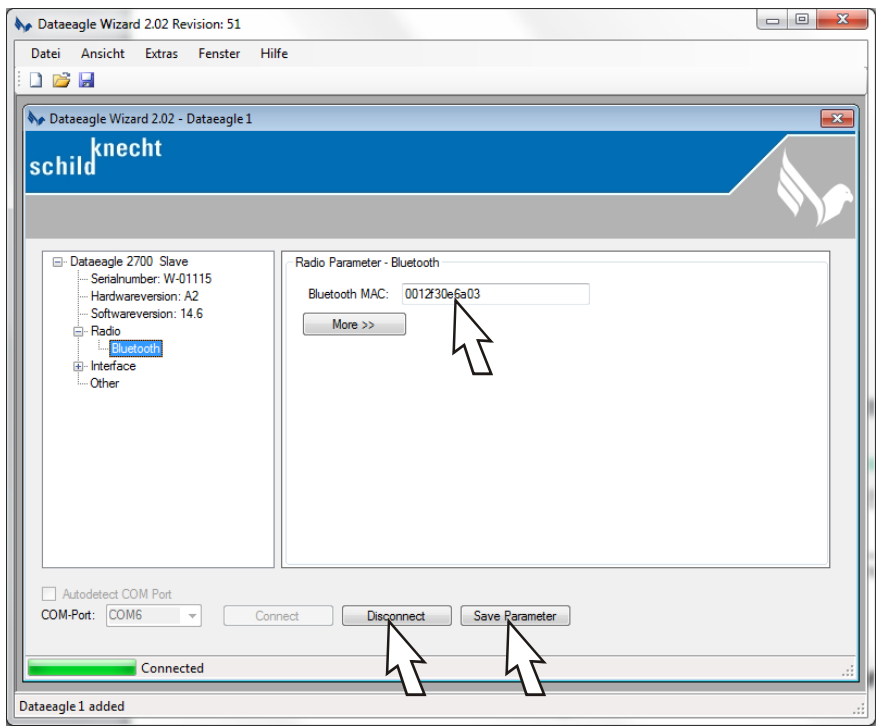

 $\Rightarrow$  The Bluetooth MAC address is shown:

- Enter the Bluetooth MAC address you have noted before, e.g. 0012f30e6a03.
- $\circled{F}$  Click on "Save Parameter".<br>  $\Rightarrow$  The new configuration is sa
- The new configuration is saved. .
- $\mathbb{C}^{\mathbb{C}}$  Click on "Disconnect".<br>  $\Rightarrow$  The configuration is fire
- The configuration is finished.

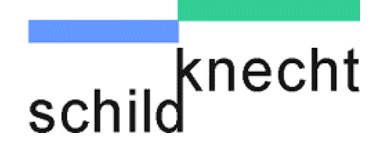

Chapter 6 – Dismantling and disposal

# **6. Dismantling and disposal**

- Remove the I/O plugs and the antenna cable.
- $\mathbb{G}$  Remove the power supply (best with a small screw driver).

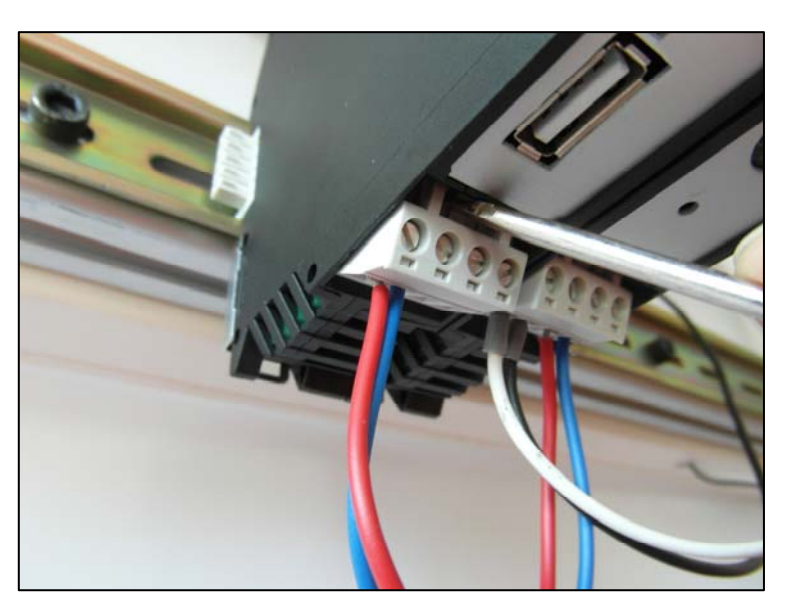

 Pull the foot catch downwards and tilt the module upwards.

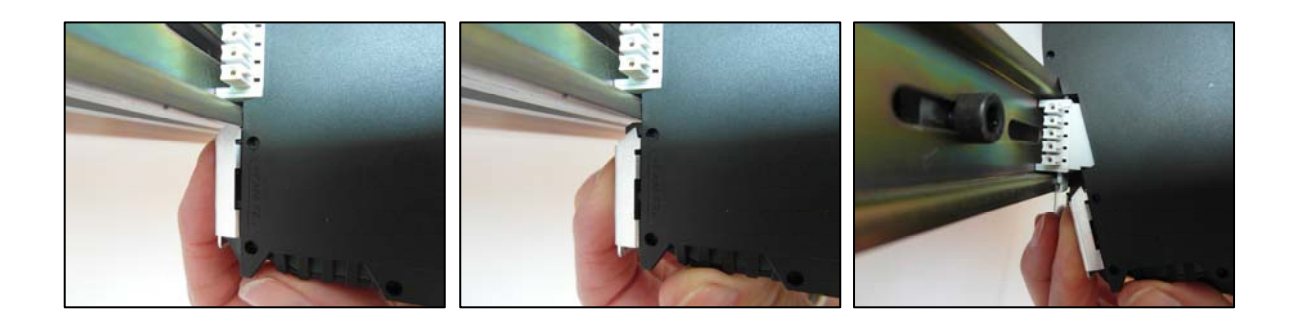

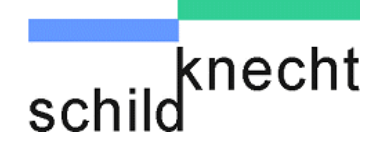

Chapter 6 – Dismantling and disposal

- 
- Remove the T-bus plug.

**C** Dispose the devices correctly.

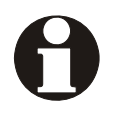

**Observe the applicable local waste disposal regulations and legislation when disposing the devices.** 

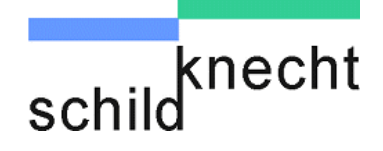

## **7. Tips and Tricks**

### *7.1. Improving the EMC safety*

### **7.1.1. Introduction**

The wireless data systems DATAEAGLE are electronic devices which are built according to the latest state of technology. The ruggedly mechanical structure as well as the construction of the electronic components is designed for industrial applications.

Nevertheless some measurements have to be taken during installation, which are important for an error free operation. If these are not observed, the measurements which have been taken within the devices for achieving a higher interference resistance and surge immunity will become partly inefficient. The interference resistance of the complete system depends highly on the correct installation, place of installation and wiring. Before installation, always check which installation instructions are required by the supplier of the controller for a safe operation. These instructions should be consistent with the recommendations given here.

### **7.1.2. Basic guidelines**

**Grounding**  Noise voltages which are injected by supply and signal lines into the device as well as electrostatic voltages caused by contact will be discharged to the grounding point. The grounding point has to be connected with a preferably short copper cable (with little resistance) to the protective earth conductor connection of the device.

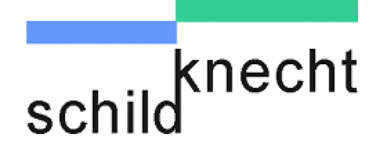

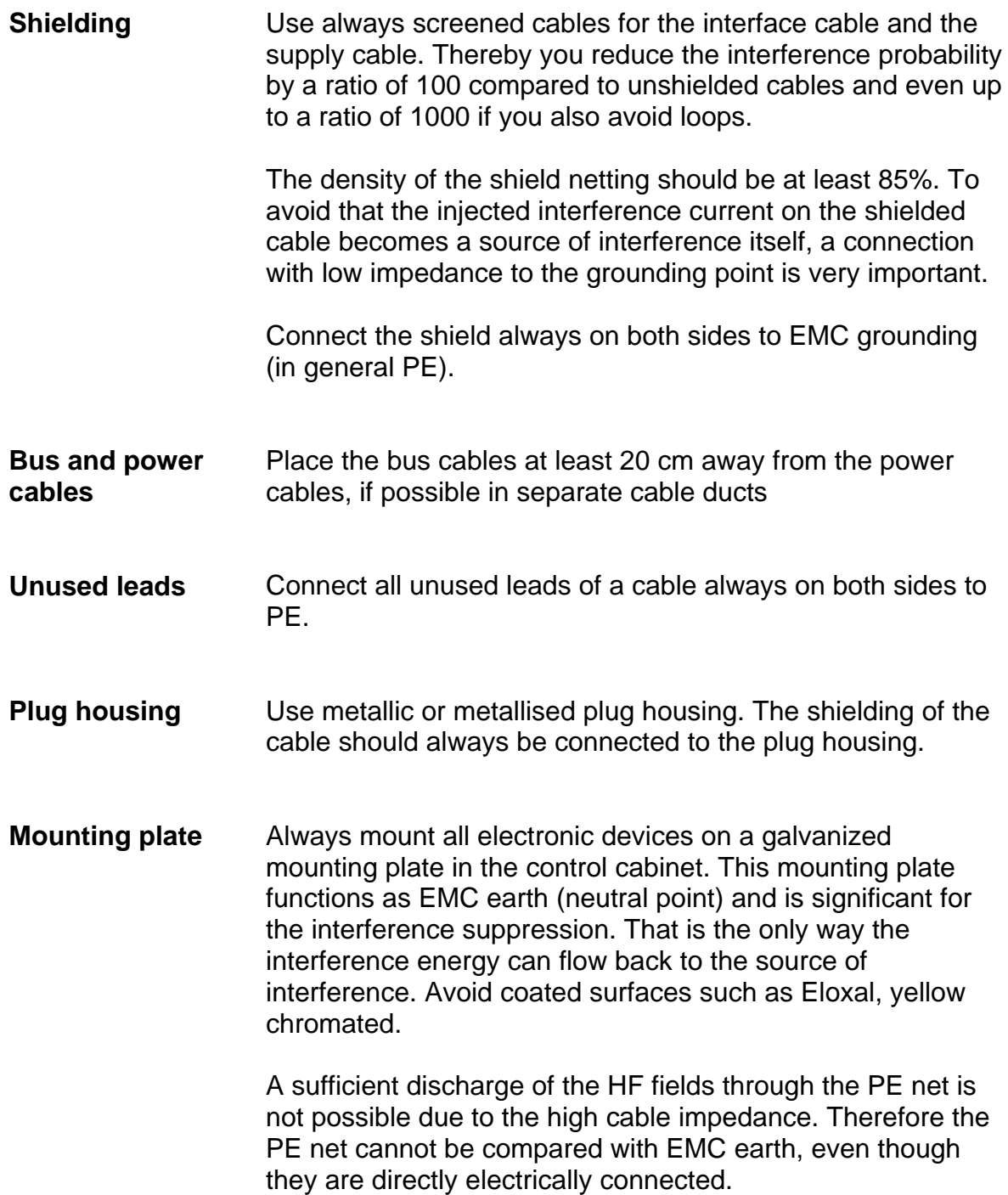

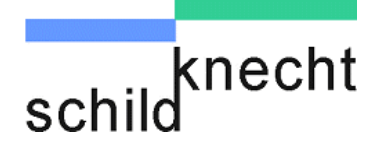

- **Connections to EMC earth**  Design all connections with EMC earth as short as possible and as extensive as possible. Pay attention that all metallic housings have good contact to the galvanized mounting surface.
- **Housing for sources of interference**  Pay attention that all electronic or electric parts which should be considered as possible source of HF interferences are installed in a closed metallic housing.

**Protective earth conductor**  Run the protective earth conductors of the individual system components star-shaped towards the potential equalization rail. Thereby you avoid that interferences are injected by PE loops which act as antennas. Unfavourable earth protection connections and loops may bridge EMC measurements and will make them inefficiently

#### **Control cabinet wiring**

Pay unconditional attention to a separation of N (neutral conductor) and PE (earth protection) inside the control cabinet. Measure with a clamp-on ammeter if equalizing currents flow across the PE control cabinet cable. Here, no currents should flow permanently.

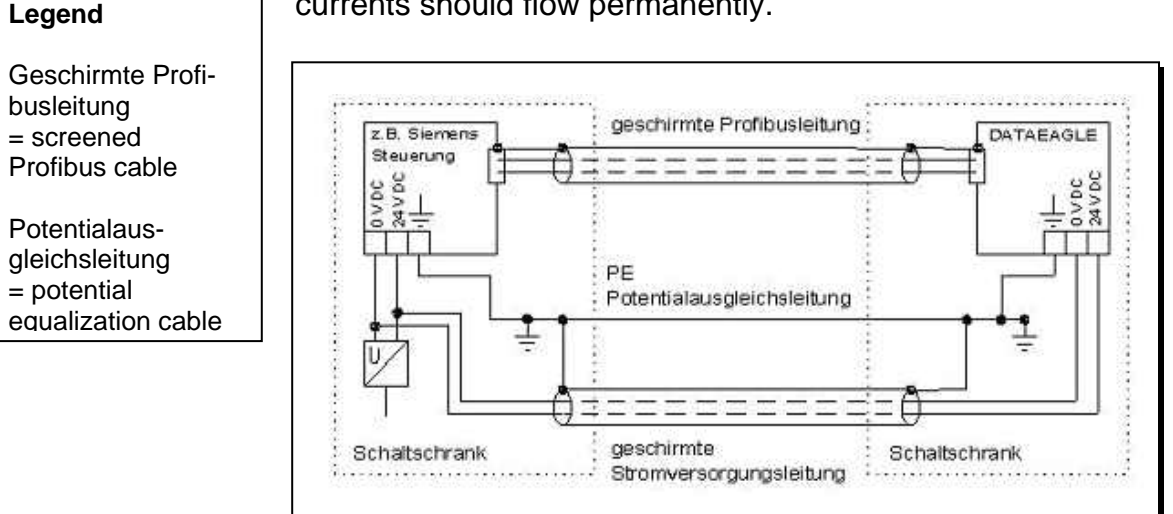

*Fig. 5.1: Control cabinet wiring*

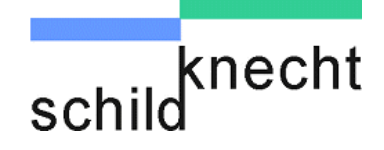

In highly disturbed environmental conditions, which may occur for example in industry buildings with induction furnaces we recommend a PE free installation (see illustration). The galvanized mounting plate cannot be grounded due to the high voltage drop of the different grounding points within the building. Because the radio modem is only supplied with 24V DC grounding is not necessarily requested. Only HF earth is required. If a circular current across the screen is measured (measure with a clamp-on ammeter) a DC isolation should be realized by using a X capacitor 100nF /230V. The capacitor acts with low impedance against high frequent interferences but avoids circular currents.

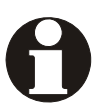

**In this installation the mounting plate may not be grounded through PE.** 

#### **Legend**

Geschirmte Profibusleitung = screened Profibus cable

Referenz Massefläche! Verzinkte Montageplatte des Schaltschranks =

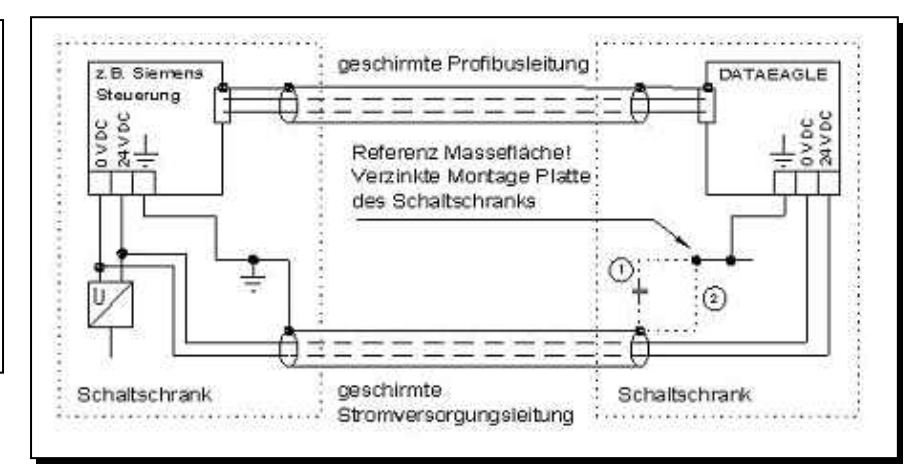

*Fig. 5.2: PE-free installation* 

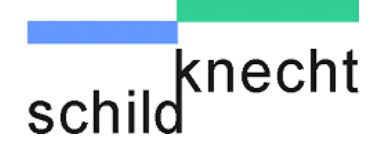

### *7.2. Guidelines for optimized installation of antennas*

**Orientation** 

All antennas should have the same orientation, e.g. vertical.

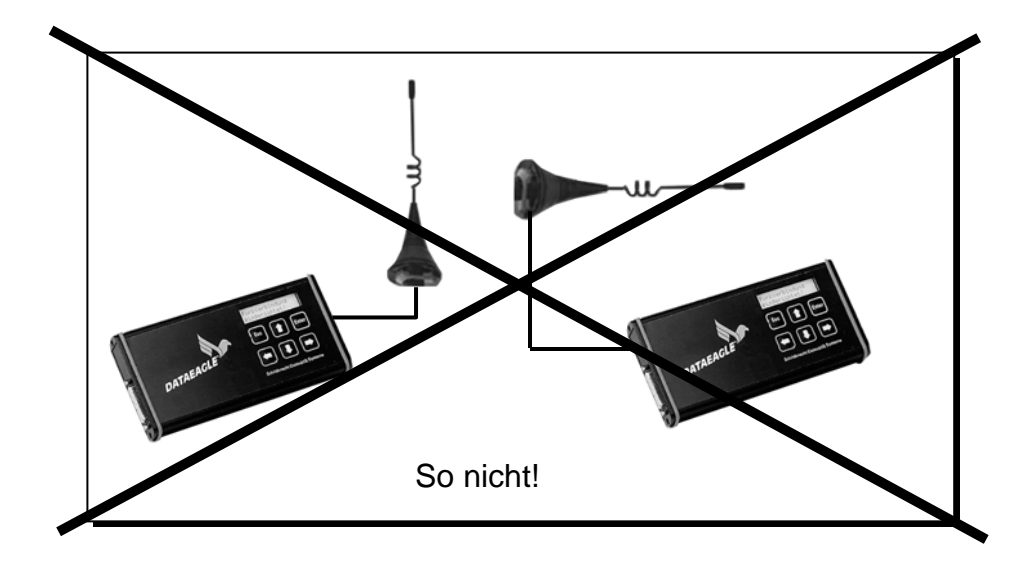

#### **Distance and free radiation**

Keep sufficient distance to metal parts and walls.

Keep maximum distance to motors and frequency converters.

Provide free radiation.

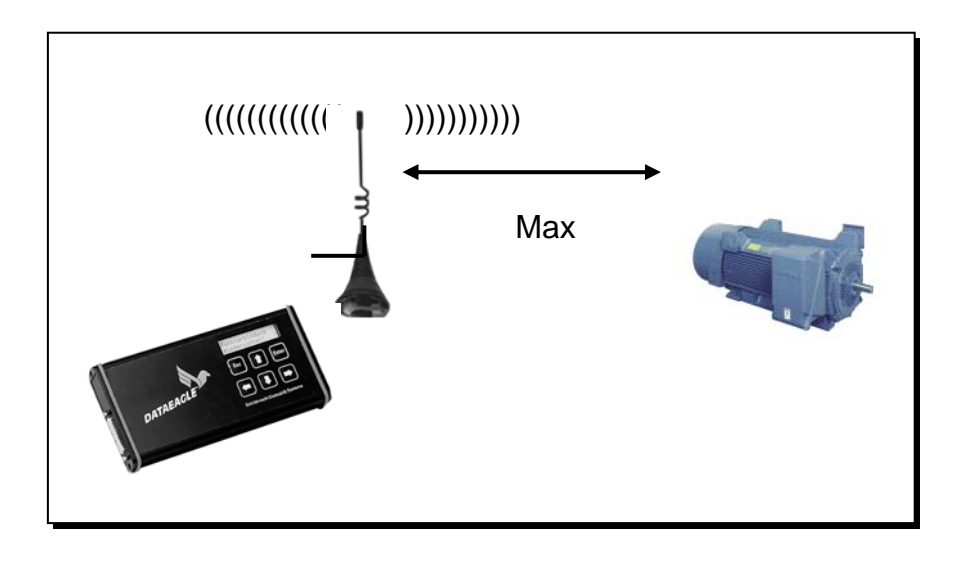

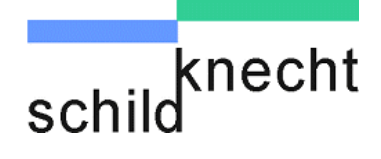

**Line of sight**  The best data transmission quality will be achieved when the antennas are installed in a line of sight at an elevated and free location.

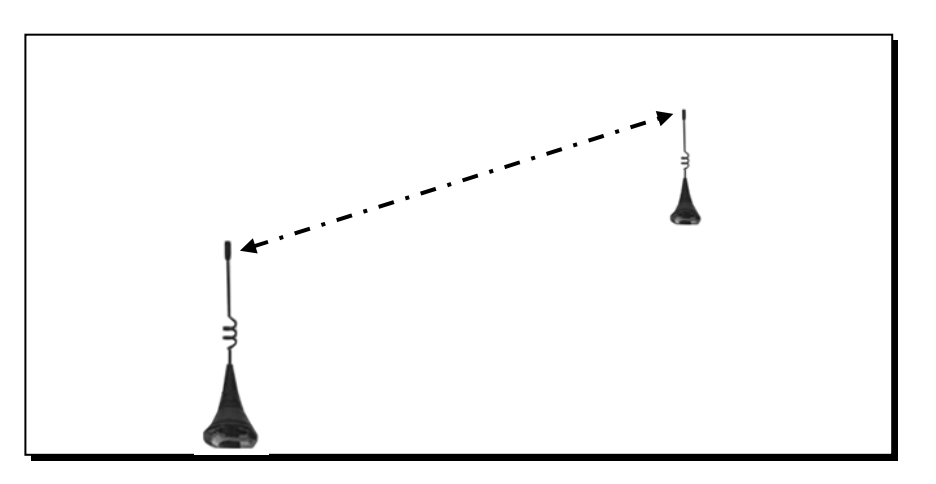

#### **Out-off the control cabinet**

Install antennas outside of the control cabinet.

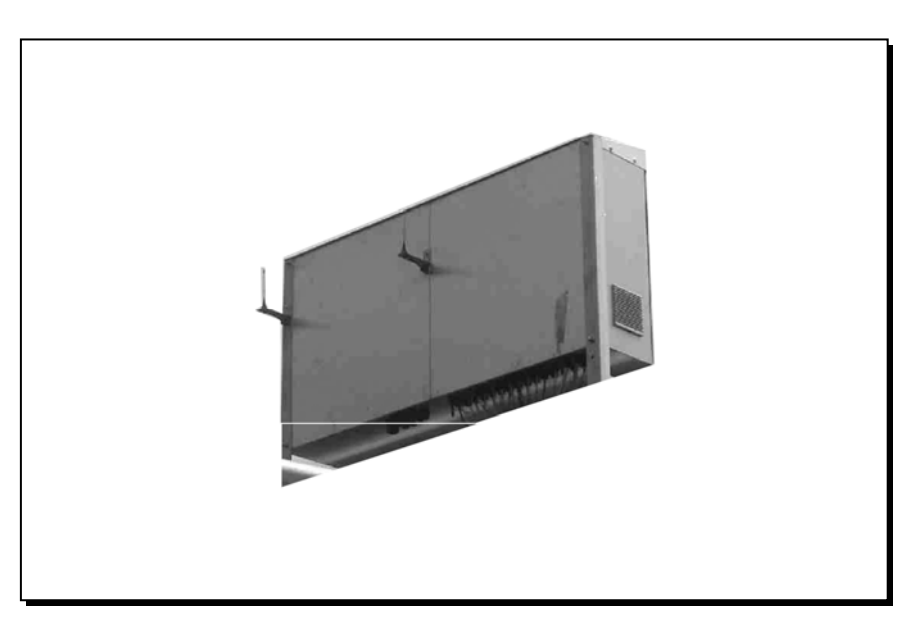

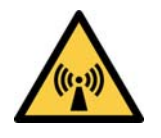

**Electromagnetic radiation.** 

**Keep at least a distance of 20 cm to the antennas when the devices are in operation.** 

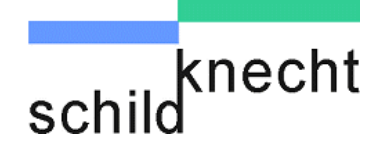

### *7.3. Advices for troubleshooting*

- **Settings Distance**  Check the setting of all modems. Pay attention to correct settings of channel, Profibus master and slave address and radio station and radio partner address. Check the distance towards the partner station. Select first a distance of a few meters and increase the distance step by step up to the intended distance.
- **Antennas**  Check the antenna connection. Check if all antennas are connected correctly. Pay attention that coax antenna cable is not flexed. Check next if all antennas are installed according to the guidelines described in chapter 7.2.
- **Sources of interference** Check if there are any interferences on the transmission side.

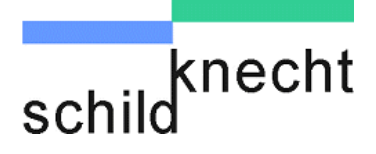

Chapter 8 – Technical specifications

# **8. Technical specifications**

**Mechanical data** 

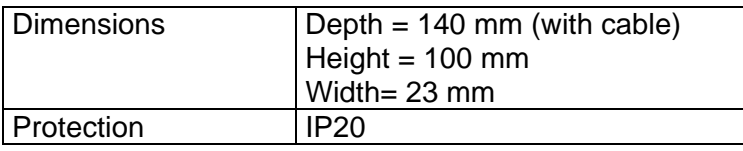

**Electrical data** 

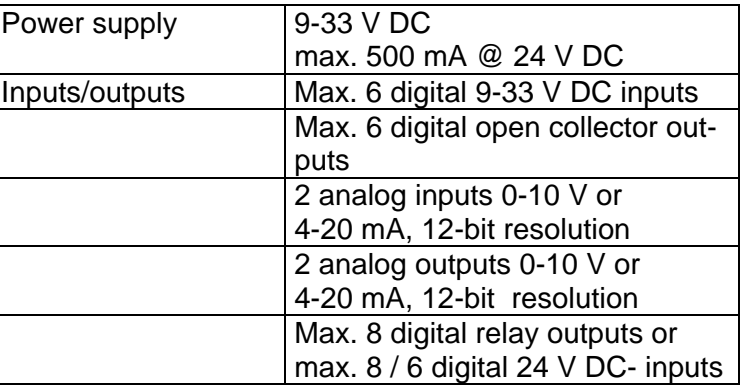

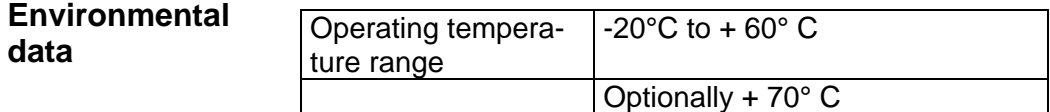

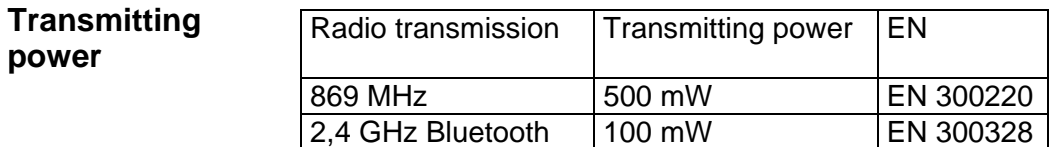